sistemapiemonte **BDOL - Banca Dati Aree Edificabili Attività Economiche** Manuale d'uso

sistemapiemonte.it

# Indice

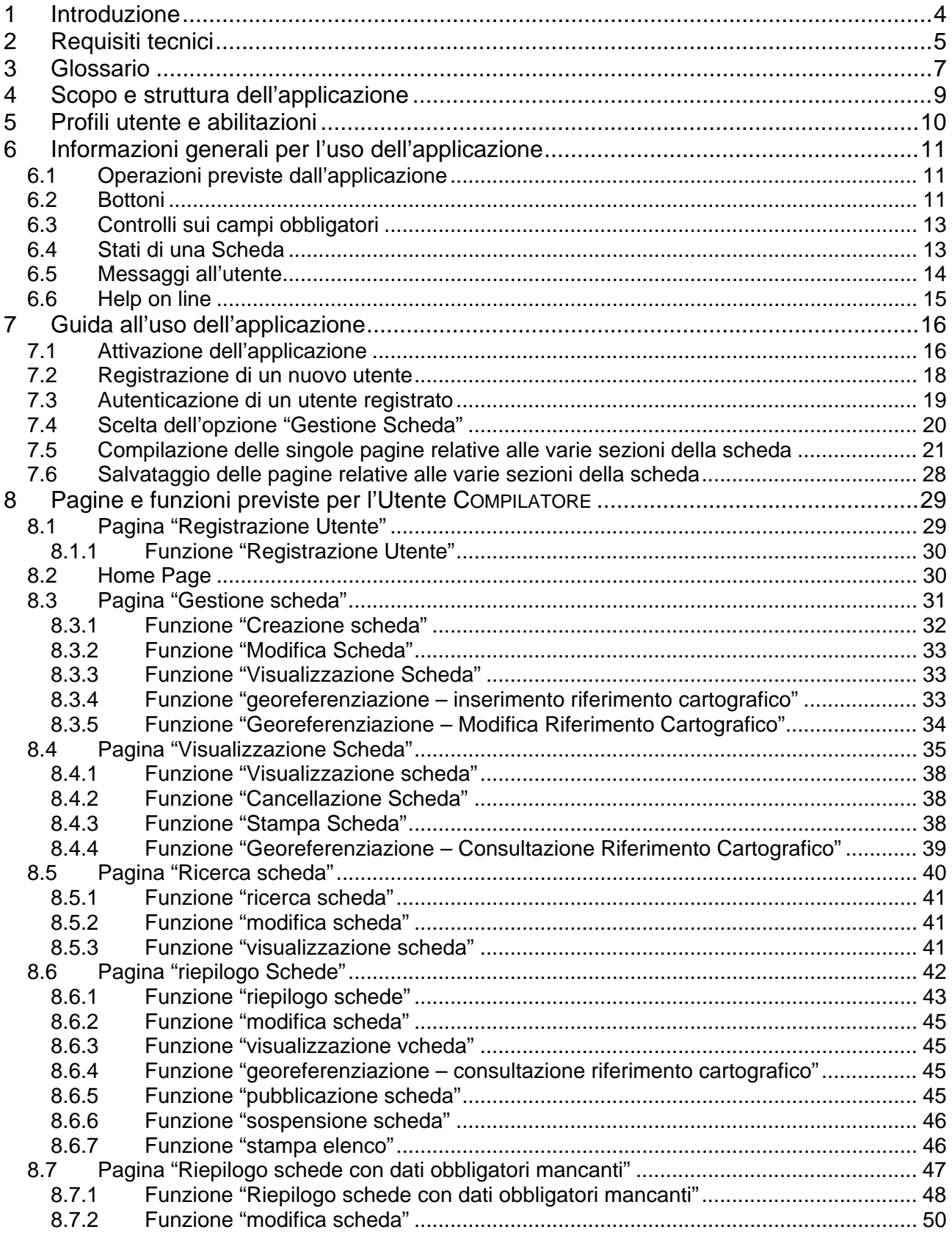

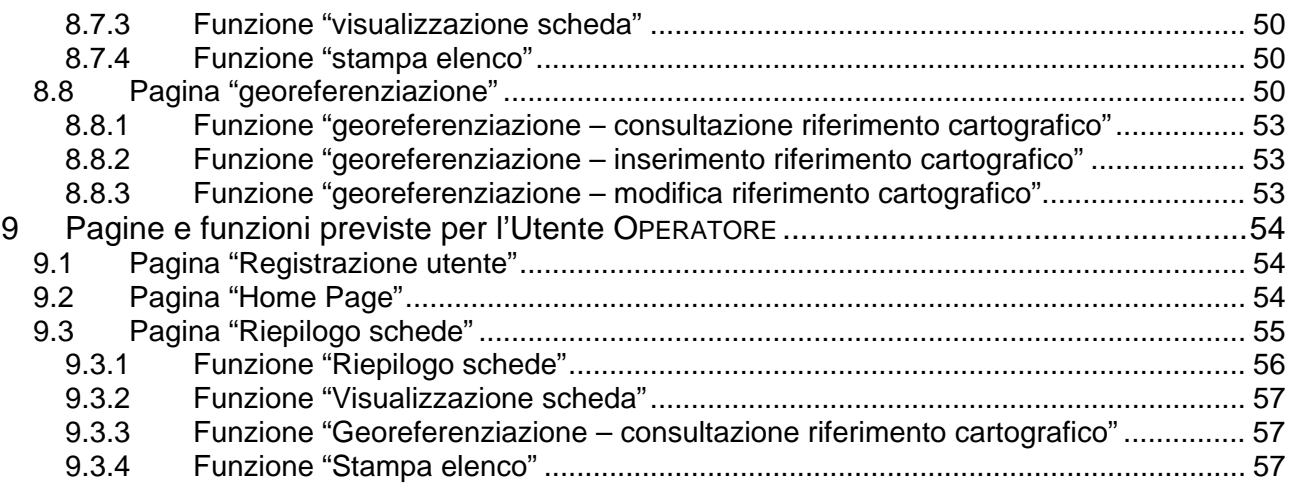

# <span id="page-3-0"></span>**1 INTRODUZIONE**

Questo documento è il Manuale Utente relativo all'applicazione *Banca dati Aree Edificabili per Attività Economiche* (*BDOL*).

Tale applicazione, finanziata dalla Regione Piemonte, è stata sviluppata dal CSI – Piemonte con il contributo del Comitato di Redazione delle Banche Dati Localizzazioni Interventi della Regione Piemonte e costituisce una revisione complessiva della prima procedura realizzata nel 2001 dalla Regione Piemonte, nell'ambito delle attività a supporto dello Sportello Unico per le Attività Produttive.

Questo manuale è ad uso degli utenti dei Comuni e degli Enti abilitati alla gestione (consultazione, inserimento, modifica, cancellazione) delle opportunità di localizzazione degli interventi nel territorio di competenza.

# <span id="page-4-0"></span>**2 REQUISITI TECNICI**

L'applicazione BDOL può essere utilizzata da postazioni di lavoro attrezzate come segue.

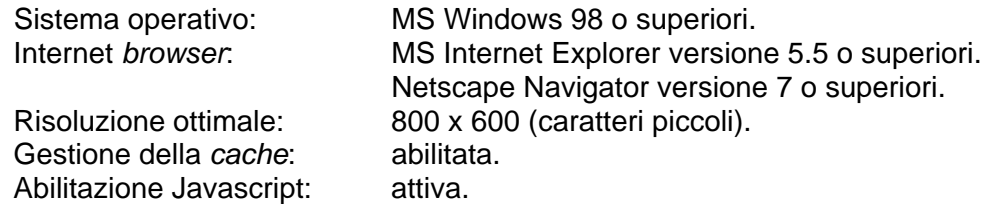

Per abilitare la gestione della *cache* è sufficiente eseguire i seguenti passi (MS Internet Explorer):

- 1) aprire un *browser* Internet;
- 2) nel menu "Strumenti" aprire la finestra di dialogo "Opzioni Internet";
- 3) nella finestra di dialogo "Opzioni Internet" navigare nella cartella "Generale" e aprire la finestra di dialogo "Impostazioni" nella sezione "File temporanei Internet";
- 4) nella finestra di dialogo "Impostazioni" impostare quanto segue:
	- nella sezione "Ricerca versioni più recenti delle pagine memorizzate" selezionare il *radio button* "Automaticamente";
	- sezione "File temporanei Internet" specificare un valore maggiore di 0.
- 5) nella finestra di dialogo "Opzioni Internet" navigare nella cartella "Privacy" e nella sezione "Impostazioni" selezionare un valore inferiore o uguale a "Medio".

Per attivare l'abilitazione dei Javascript è sufficiente eseguire i seguenti passi (MS Internet Explorer):

- 1) aprire un *browser* Internet;
- 2) nel menu "Strumenti" aprire la finestra di dialogo "Opzioni Internet";
- 3) nella finestra di dialogo "Opzioni Internet" navigare nella cartella "Avanzate" e nella sezione "Impostazioni", sotto la voce "Java (Sun)" selezionare "Utilizzare Java 2 v1.4.2\_06 per <applet> (è necessario riavviare)";

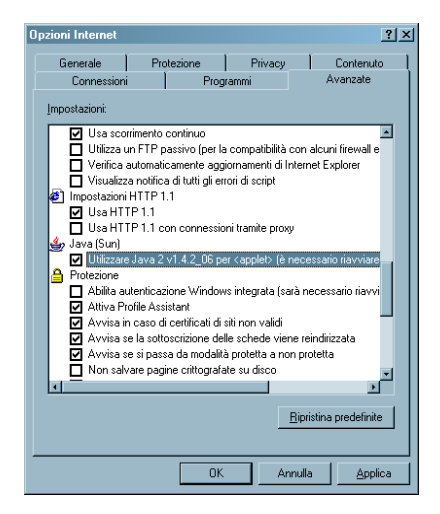

4) sempre nella finestra di dialogo "Opzioni Internet", navigare nella cartella "Protezione", premere il bottone "Livello personalizzato…"e, nella sezione "Esecuzione script" della finestra di dialogo "Impostazioni protezione", selezionare "Attiva" sotto le voci "Esecuzione script attivo" e "Esecuzione script delle applet Java".

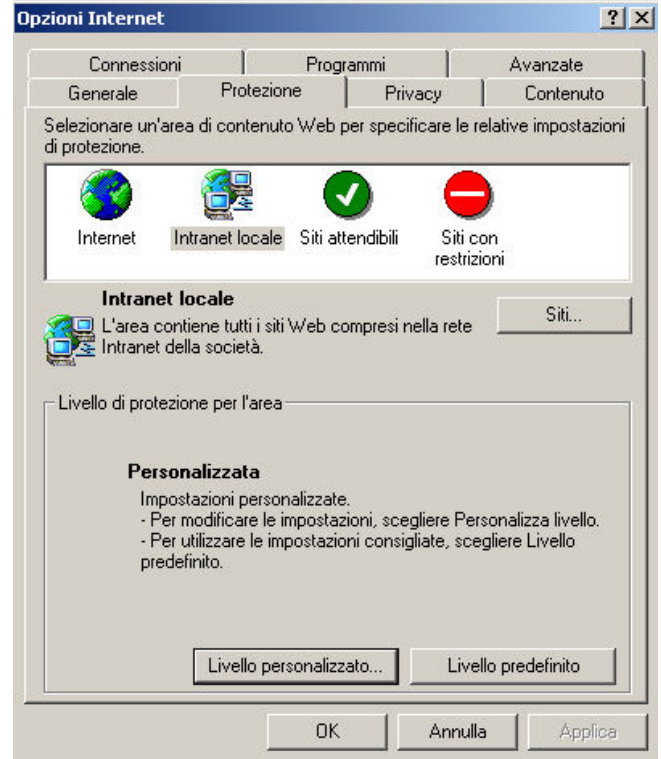

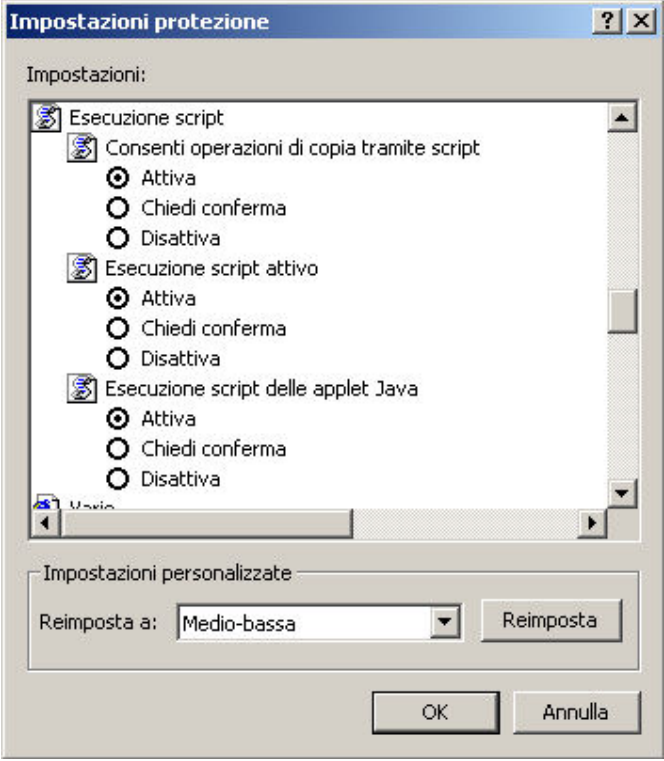

# <span id="page-6-0"></span>**3 GLOSSARIO**

Nel documento vengono usati alcuni acronimi o termini specifici, elencati e descritti nel prospetto seguente.

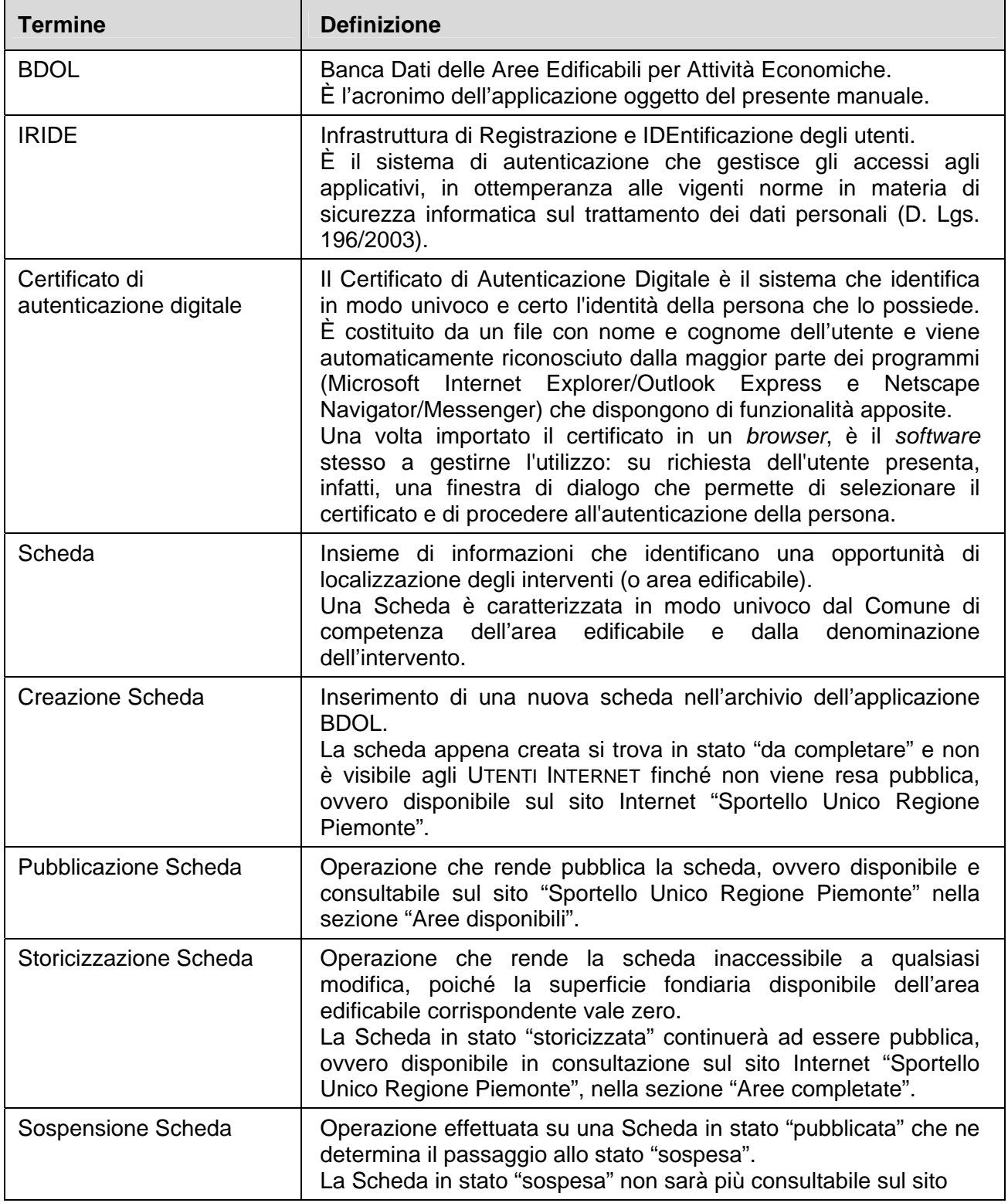

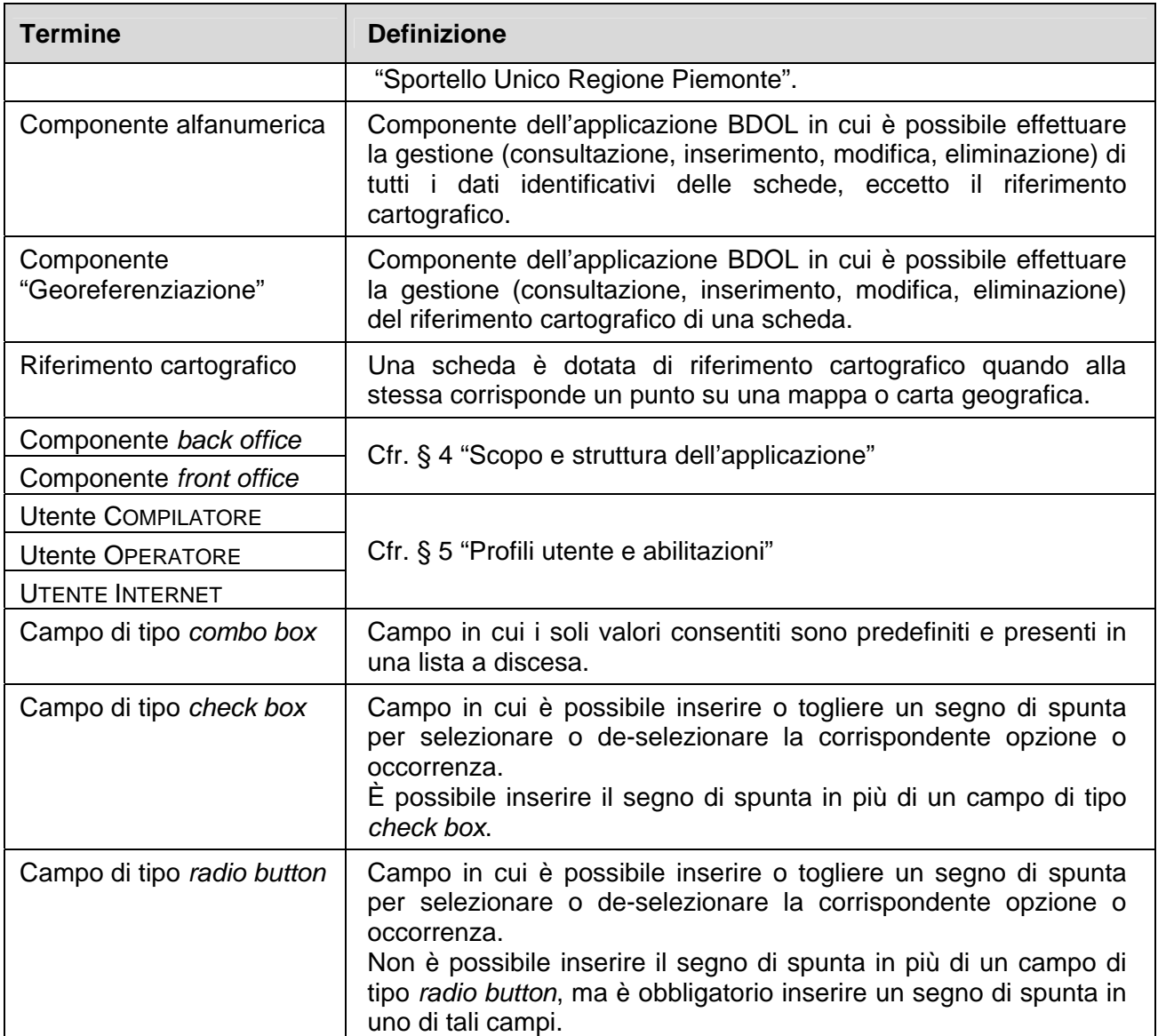

# <span id="page-8-0"></span>**4 SCOPO E STRUTTURA DELL'APPLICAZIONE**

Lo scopo dell'applicazione BDOL è duplice:

- ¾ fornire ai Comuni piemontesi e agli Enti autorizzati dalla Regione Piemonte uno strumento per promuovere lo sviluppo economico e produttivo del territorio piemontese, descrivendo e pubblicizzando le aree disponibili per nuovi insediamenti produttivi. Da un punto di vista informatico viene gestita, per ogni opportunità di localizzazione, una scheda descrittiva con tutti i dati identificativi (compreso il riferimento cartografico) e che dovrà successivamente essere resa disponibile sul sito "Sportello Unico Regione Piemonte";
- ¾ dare la possibilità a imprenditori italiani e stranieri di consultare via Internet le schede relative alle opportunità di localizzazione degli interventi, messe a disposizione dai vari Enti o Comuni della Regione Piemonte.

L'applicazione BDOL può essere descritta come costituita da due componenti, che vengono individuate in base alle funzioni attivate e ai profili utente che vi fanno accesso:

- 1) la componente di *back office*, che comprende le funzioni dedicate alla gestione (inserimento, modifica, cancellazione) dei dati delle opportunità di localizzazione;
- 2) la componente di *front office*, che comprende le funzioni dedicate alla consultazione dei dati pubblici delle opportunità di localizzazione, disponibili sul sito "Sportello Unico Regione Piemonte".

L'applicazione BDOL si può anche considerare come costituita da altre due componenti, che vengono individuate in funzione dei dati che gestiscono:

- 1) la componente alfanumerica, che gestisce in consultazione, inserimento, modifica e cancellazione tutti i dati identificativi delle opportunità di localizzazione, fatta eccezione per il riferimento cartografico;
- 2) la componente "georeferenziazione", che gestisce in consultazione, inserimento, modifica e cancellazione i dati del riferimento cartografico di un'opportunità di localizzazione.

<span id="page-8-1"></span>La modalità di accesso (in sola consultazione o in gestione) alle componenti alfanumerica e "georeferenziazione" è regolata dal profilo dell'utente.

# <span id="page-9-0"></span>**5 PROFILI UTENTE E ABILITAZIONI**

Gli utenti che accedono all'applicazione BDOL possono essere raggruppati secondo tre diversi profili, che sono, in ordine gerarchico decrescente: COMPILATORE, OPERATORE e UTENTE INTERNET. Gli utenti COMPILATORE e OPERATORE accedono al *back office*, mentre l'UTENTE INTERNET accede al *front office*.

Segue una descrizione più dettagliata dei profili degli utenti in termini operativi.

- ¾ **COMPILATORE:** gestisce le schede, ovvero le informazioni riguardanti le aree di insediamento disponibili, in particolare i dati relativi all'accessibilità, alle caratteristiche del lotto, alle infrastrutture presenti nel lotto stesso, alle eventuali agevolazioni finanziarie usufruibili, ai servizi disponibili nell'area limitrofa e all'eventuale riferimento cartografico. Ogni utente COMPILATORE ha accesso in consultazione, inserimento, modifica e cancellazione esclusivamente ai dati delle schede di competenza dell'Ente di cui fa parte (eccetto le schede "storicizzate", sulle quali l'attività di modifica non è consentita);
- ¾ **OPERATORE:** ha accesso alla sola lettura di tutti i dati, sia quelli pubblici sia quelli riservati, delle schede che si trovano negli stati "pubblicata" e "storicizzata" e che sono state inserite da un qualsiasi utente COMPILATORE facente parte dell'Ente dell'utente OPERATORE stesso. L'utente OPERATORE è l'utente che sta allo sportello e ha contatti con il pubblico;
- ¾ **UTENTE INTERNET:** consulta i dati pubblici delle schede attraverso il sito "Sportello Unico Regione Piemonte". Le schede disponibili sono quelle che si trovano negli stati "pubblicata" e "storicizzata".

Mentre gli UTENTI INTERNET possono accedere liberamente alla componente *front office* dell'applicazione BDOL, è necessario che gli utenti della componente *back office* (COMPILATORE e OPERATORE) siano abilitati all'uso dell'applicazione e intestatari di un certificato di autenticazione digitale.

<span id="page-9-1"></span>L'applicazione BDOL riconosce come validi i certificati di autenticazione digitale rilasciati dalla Certification Authority del Sistema Piemonte o da InfoCamere.

# <span id="page-10-0"></span>**6 INFORMAZIONI GENERALI PER L'USO DELL'APPLICAZIONE**

Sono di seguito descritte le caratteristiche generali della componente *back office* dell'applicazione BDOL.

# *6.1 Operazioni previste dall'applicazione*

Nel seguente prospetto è indicata, per ogni operazione di *back office,* la possibilità di accesso da parte dei diversi profili utente.

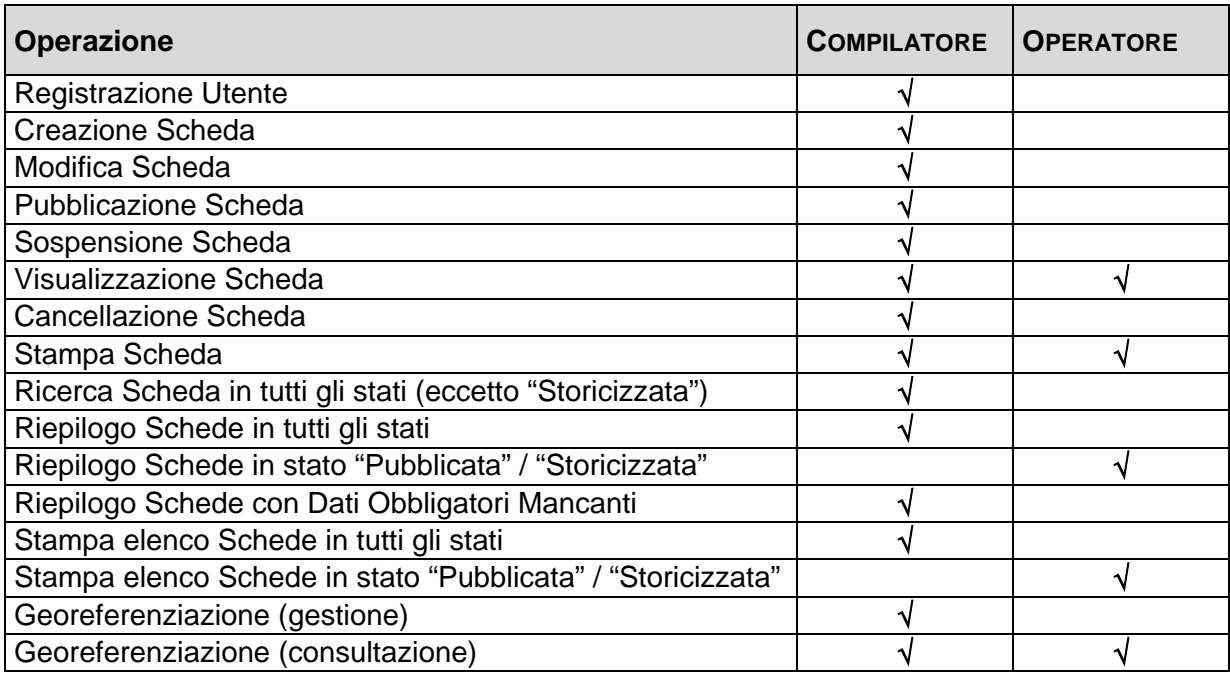

# <span id="page-10-1"></span>*6.2 Bottoni*

I bottoni presenti nelle pagine dell'applicazione BDOL sono elencati nel prospetto seguente, insieme con la descrizione della funzione che essi attivano.

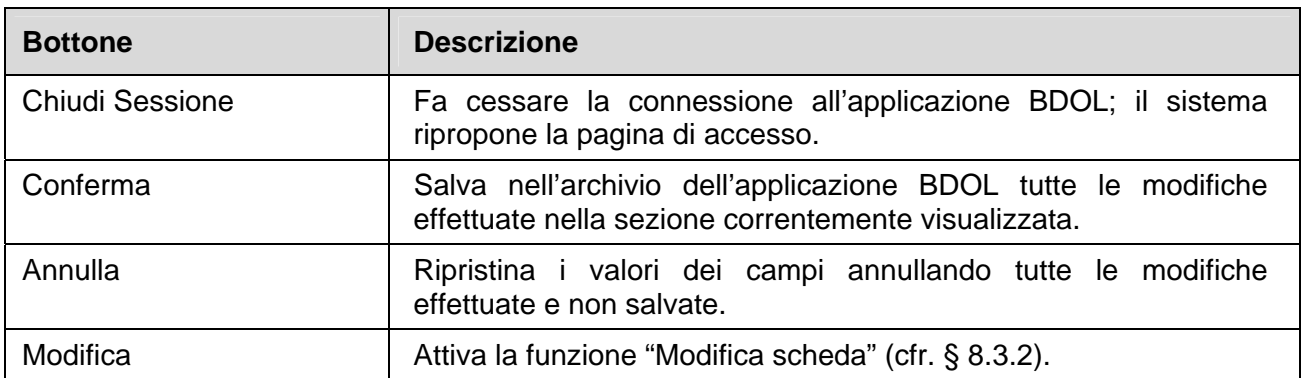

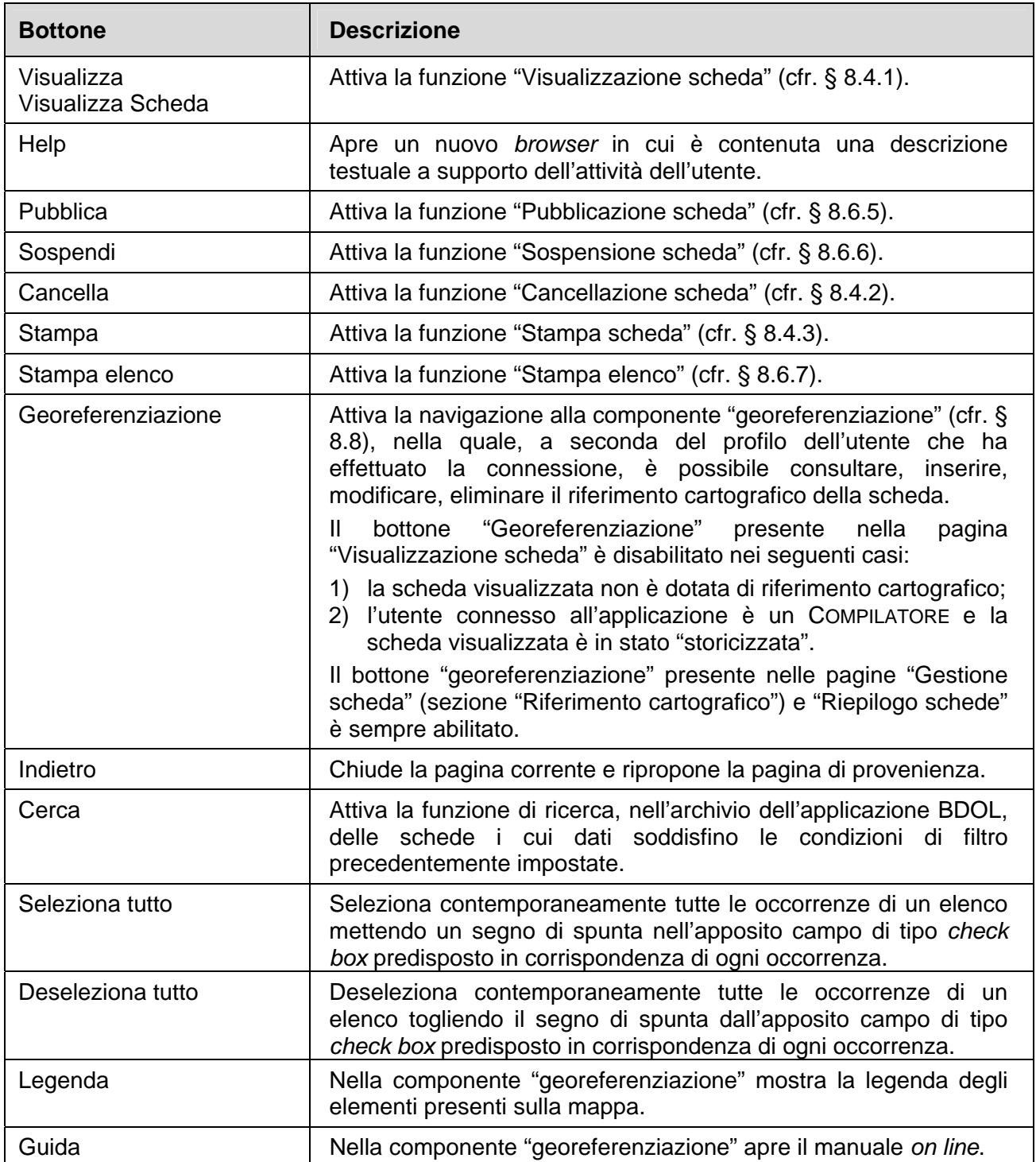

# <span id="page-12-0"></span>*6.3 Controlli sui campi obbligatori*

L'applicazione BDOL prevede due livelli di obbligatorietà per la valorizzazione dei campi:

- obbligatorietà per la creazione di una nuova scheda;
- obbligatorietà per la pubblicazione di una scheda.

I campi che devono essere obbligatoriamente valorizzati per consentire la creazione di una nuova scheda sono contrassegnati da un asterisco posto accanto all'etichetta.

I campi che devono essere obbligatoriamente valorizzati per consentire la pubblicazione di una Scheda sono contrassegnati dal fatto che l'etichetta è in grassetto.

Indipendentemente dall'obbligatorietà, i campi contenenti i dati identificativi di una scheda sono raggruppati in insiemi omologhi detti "sezioni".

Una serie di *link* (nella pagina "Gestione scheda") permette di navigare da una sezione all'altra.

Se in una sezione non tutti i campi obbligatori per la pubblicazione sono stati valorizzati, la sezione si definisce "non completa" e il corrispondente *link* presente è contrassegnato da un pallino rosso. Se, invece, tutti i dati obbligatori per la pubblicazione sono stati valorizzati, la sezione si definisce "completa" e il corrispondente *link* è contrassegnato da un pallino verde [\(Fig. 1\)](#page-12-1).

Soltanto quando tutte le sezioni siano state completate la scheda può essere resa pubblica, ovvero consultabile sul sito "Sportello Unico Regione Piemonte".

O Dati introduttivi Riferimento urbanistico Contatto Accessibilità infrastrutture Caratteristiche Condizioni di cessione Agevolazioni finanziarie Servizi e aziende nell'area Riferimento cartografico

#### <span id="page-12-1"></span>**Fig. 1**

Sezioni completate e non completate

# <span id="page-12-2"></span>*6.4 Stati di una Scheda*

Una scheda si trova in uno dei seguenti stati, a seconda di quale sia il livello di completamento dei dati identificativi e/o le operazioni che l'utente ha effettuato su di essa.

- **Da Completare** Non sono state completate tutte le sezioni, ovvero per la quale non sono stati valorizzati tutti i campi obbligatori per la pubblicazione. Una scheda "da completare" non è consultabile da parte degli UTENTI INTERNET. L'utente COMPILATORE ha la possibilità di individuare rapidamente tutte le schede "da completare" attivando la funzione "riepilogo schede con dati obbligatori mancanti" (§ [8.7.1\)](#page-46-1). Una scheda che si trova in stato "da completare" può passare allo stato "pubblicata" o "da pubblicare" a seconda che l'utente COMPILATORE ne decida o meno l'immediata pubblicazione dopo il completamento dei dati obbligatori per la pubblicazione.
- **Da Pubblicare** Sono state completate tutte le sezioni, ovvero sono stati valorizzati tutti i campi obbligatori per la pubblicazione, ma la pubblicazione non è ancora avvenuta. Una scheda che si trova nello stato "da pubblicare" potrà passare allo stato "pubblicata" in seguito ad attivazione manuale della funzione "pubblicazione scheda" (§ [8.6.5\)](#page-43-0).

<span id="page-13-0"></span>Una scheda che si trova nello stato "da pubblicare" tornerà nello stato "da completare" se anche soltanto un campo obbligatorio per la pubblicazione verrà svuotato.

- **Pubblicata** Sono state completate tutte le sezioni, ovvero sono stati valorizzati tutti i campi obbligatori per la pubblicazione; tale scheda sarà pertanto consultabile dagli UTENTI INTERNET sul sito "Sportello Unico Regione Piemonte" (sezione "Aree disponibili"). L'operazione di pubblicazione può essere effettuata sia in automatico dal sistema, sia in modalità manuale dall'utente.
	- ¾ La pubblicazione automatica avviene quando l'utente, una volta completate tutte le sezioni della scheda selezionata, acconsente alla pubblicazione.
	- ¾ La pubblicazione manuale avviene quando l'utente attiva la funzione "pubblicazione scheda" nella pagina "Riepilogo schede".

Una scheda "pubblicata" potrà diventare "sospesa" attraverso la funzione "sospensione scheda" (§ [8.6.6\)](#page-44-1); passerà allo stato "storicizzata" se il campo "superficie fondiaria disponibile" (sezione "Caratteristiche") verrà valorizzato a zero.

Una scheda "pubblicata" tornerà nello stato "da completare" se anche soltanto un campo obbligatorio per la pubblicazione verrà svuotato.

- **Sospesa** La pubblicazione sul sito è stata sospesa dall'utente COMPILATORE; la Scheda pertanto non sarà più consultabile da parte degli UTENTI INTERNET. L'operazione di sospensione può essere effettuata attraverso la funzione "sospensione scheda" (cfr. § [8.6.6\)](#page-44-1), nella pagina "Riepilogo schede". Una scheda "sospesa" diventerà "pubblicata" attraverso la funzione "pubblicazione scheda" (cfr. § [8.6.5\)](#page-43-0); tornerà nello stato "da completare" se anche soltanto un campo obbligatorio per la pubblicazione verrà svuotato. Una scheda "sospesa" diventerà "storicizzata" se il campo "superficie fondiaria disponibile" (sezione "Caratteristiche") verrà valorizzato zero.
- **Storicizzata** E' una scheda per la quale il valore del campo "superficie fondiaria disponibile" (sezione "Caratteristiche") è pari a zero, ovvero per la quale l'area disponibile è esaurita; tale scheda pertanto sarà ancora pubblica, ossia consultabile da parte degli UTENTI INTERNET sul sito "Sportello Unico Regione Piemonte" (sezione "Aree completate"), ma non potrà più essere modificata.

# *6.5 Messaggi all'utente*

Tutte le funzioni dell'applicazione BDOL sono finalizzate all'esecuzione, da parte di un utente, di operazioni (ricerche, inserimenti, modifiche e cancellazioni) sui dati delle schede contenuti nell'archivio.

Per comunicare con l'utente il sistema visualizza, in una apposita sezione, messaggi di errore ([Fig.](#page-13-1) [2\)](#page-13-1), informativi [\(Fig. 3\)](#page-14-1) o di richiesta di conferma ([Fig. 4\)](#page-14-2).

Formato E-mail errato.

#### <span id="page-13-1"></span>**Fig. 2**

#### Esempio di messaggio di errore

I dati inseriti sono stati memorizzati.

# <span id="page-14-1"></span>**Fig. 3**

Esempio di messaggio informativo

<span id="page-14-0"></span>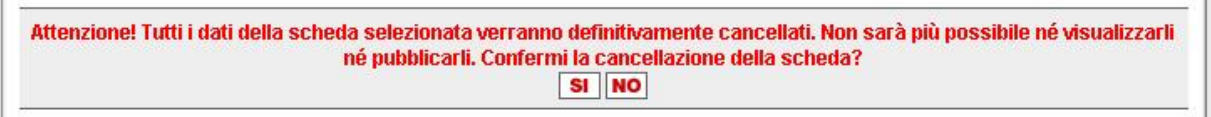

### <span id="page-14-2"></span>**Fig. 4**

Esempio di messaggio di richiesta di conferma

# *6.6 Help on line*

Per alcuni campi dell'applicazione BDOL vi è una funzione di help on line per l'utente, contrassegnata dal simbolo in [Fig. 5.](#page-14-3)

<span id="page-14-3"></span>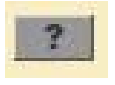

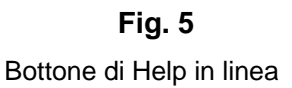

# <span id="page-15-0"></span>**7 GUIDA ALL'USO DELL'APPLICAZIONE**

Allo scopo di rendere pubblica, ovvero consultabile sul sito Internet "Sportello Unico Regione Piemonte", la scheda relativa a un'opportunità di localizzazione degli interventi è necessario eseguire le seguenti operazioni (descritte del dettaglio nel seguito del capitolo):

- 1) attivazione dell'applicazione;
- 2) registrazione di un nuovo utente;
- 3) autenticazione di un utente registrato;
- 4) scelta dell'opzione "gestione scheda";
- 5) compilazione delle pagine relative alle varie sezioni della scheda;
- 6) salvataggio delle pagine relative alle varie sezioni della scheda;
- 7) pubblicazione della scheda.

# *7.1 Attivazione dell'applicazione*

Per attivare l'applicazione BDOL è necessario accedere al sito "Sportello Unico Regione Piemonte", digitando la seguente URL:

http://www.sistemapiemonte.it/sportellounico

Per attivare la componente *back office* si segue il *link* "Servizi Sportello Unico" e si seleziona la voce di menu "Gestione Opportunità di Localizzazione", il che corrisponde a digitare la seguente URL:

http://www.sistemapiemonte.it/sportellounico/servizi4.shtml

La componente *front office* è accessibile digitando in alternativa le seguenti URL:

 http://www.sistemapiemonte.it/sportellounico/imprese.shtml http://www.sistemapiemonte.it/sportellounico/marketing.shtml

La pagina iniziale di accesso all'applicazione per la componente *back office* è mostrata in [Fig. 6.](#page-16-0) In questa pagina è presente l'accesso alla procedura di Aggiornamento Banca Dati Aree Edificabili per Attività Economiche, che permette di effettuare la connessione all'applicativo.

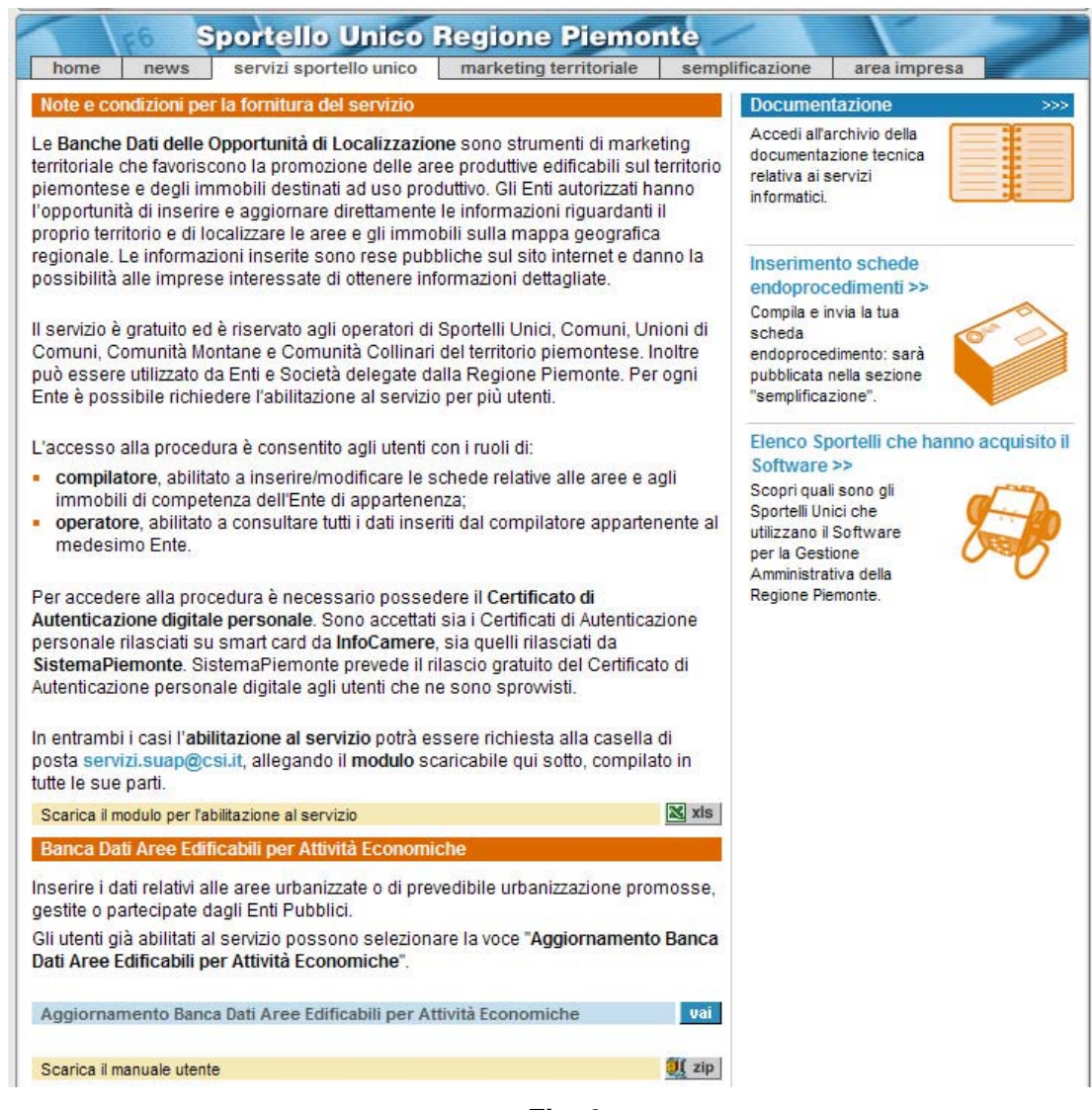

<span id="page-16-0"></span>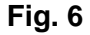

Pagina iniziale di accesso all'applicazione (componente *back office*)

L'utente che effettua la connessione all'applicazione BDOL deve essere stato precedentemente configurato nel sistema IRIDE.

I dati memorizzati nel sistema IRIDE per un utente dell'applicazione BDOL sono:

- codice identificativo dell'applicazione (in questo caso BDOL);
- codice fiscale;
- nome;
- cognome;
- tipo utente (COMPILATORE oppure OPERATORE).

Un utente registrato in IRIDE è abilitato all'utilizzo dell'applicazione BDOL e intestatario di un certificato di autenticazione digitale.

Questa è però una condizione necessaria ma non sufficiente: per poter effettuare la connessione all'applicazione BDOL è necessario che l'utente sia registrato anche nella stessa applicazione. <span id="page-17-0"></span>Al momento della connessione si possono presentare due casi:

- 1) L'utente sta effettuando per la prima volta la connessione all'applicazione BDOL. In tal caso è necessario effettuare la registrazione (cfr. § [7.2](#page-17-1) "[Registrazione di un nuovo](#page-17-1) [utente"](#page-17-1)).
- 2) L'utente si è già connesso altre volte all'applicazione. In tal caso il sistema effettua soltanto l'autenticazione (cfr. § [7.3](#page-18-1) "[Autenticazione di un utente](#page-18-2) [registrato"](#page-18-2)).

# <span id="page-17-1"></span>*7.2 Registrazione di un nuovo utente*

Se l'utente configurato in IRIDE sta effettuando per la prima volta la connessione all'applicazione BDOL, è necessario che effettui la registrazione dei propri dati anche nell'applicazione: questo consiste nell'abbinamento dell'utente ad uno e un solo Comune o Ente, entrambi selezionabili da elenchi precedentemente popolati.

Il Comune che può essere abbinato a un utente deve essere scelto tra i Comuni piemontesi validi al momento della registrazione.

Ciccando su "vai", il sistema effettua l'autenticazione e, qualora l'utente sia abilitato all'utilizzo dell'applicazione e intestatario di un certificato di autenticazione digitale, ma non ancora registrato nell'applicazione BDOL, visualizza la pagina mostrata in [Fig. 7,](#page-17-2) nella quale l'utente deve obbligatoriamente selezionare il Comune o l'Ente di cui fa parte.

Ciccando su "conferma", il sistema effettua la registrazione nell'applicazione BDOL dell'utente configurato in IRIDE. Successivamente, il sistema visualizza la *home page* dell'applicazione (cfr. § [7.3](#page-18-1) "[Autenticazione di un utente registrato"](#page-18-2)).

L'associazione dell'utente al Comune o all'Ente di appartenenza, selezionato in fase di registrazione, non potrà più essere modificata.

Una scheda può essere consultata e/o modificata soltanto da utenti del Comune o Ente di chi ha creato la scheda stessa.

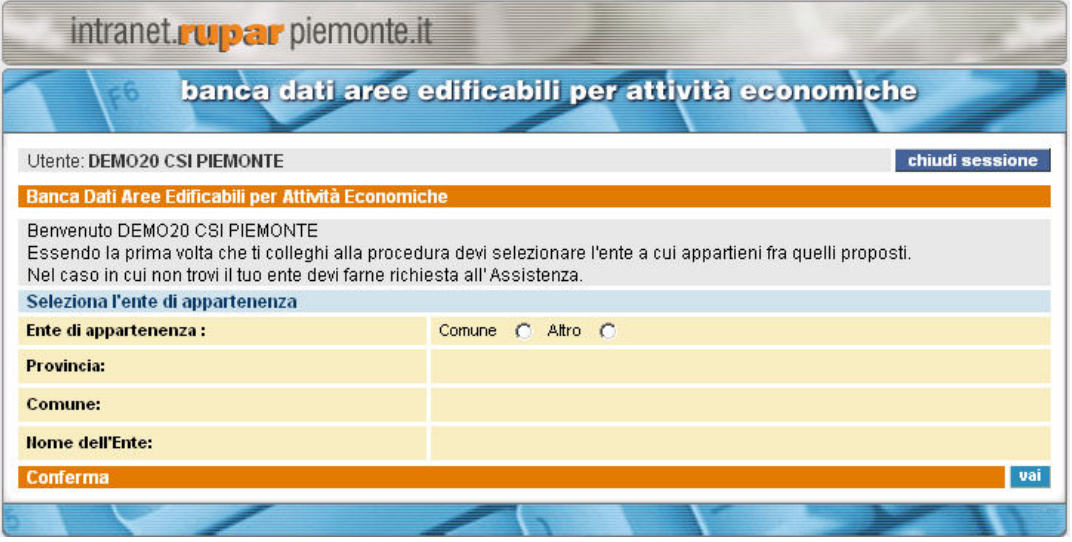

<span id="page-17-2"></span>**Fig. 7** 

Pagina "Registrazione Utente"

# <span id="page-18-2"></span><span id="page-18-0"></span>*7.3 Autenticazione di un utente registrato*

Se l'utente si è connesso altre volte all'applicazione BDOL, egli ha già effettuato la registrazione dei propri dati.

Ciccando su "vai", il sistema effettua l'autenticazione e visualizza la *home page* dell'applicazione, mostrata in [Fig. 8](#page-18-3) per l'utente COMPILATORE e in [Fig. 9](#page-18-4) per l'utente OPERATORE.

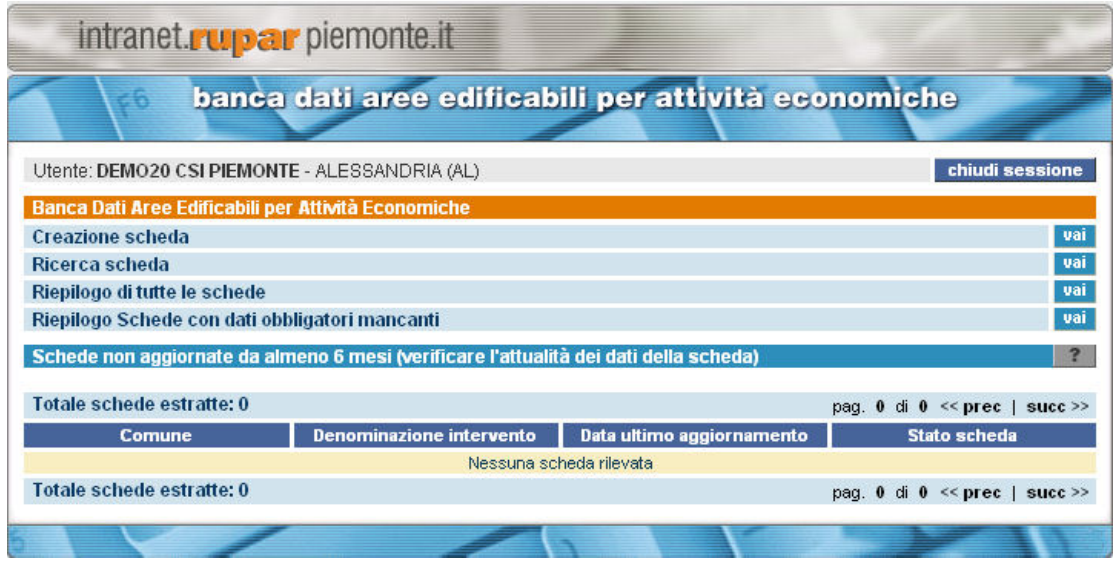

<span id="page-18-3"></span>**Fig. 8** 

*Home page* dell'applicazione BDOL per l'utente COMPILATORE

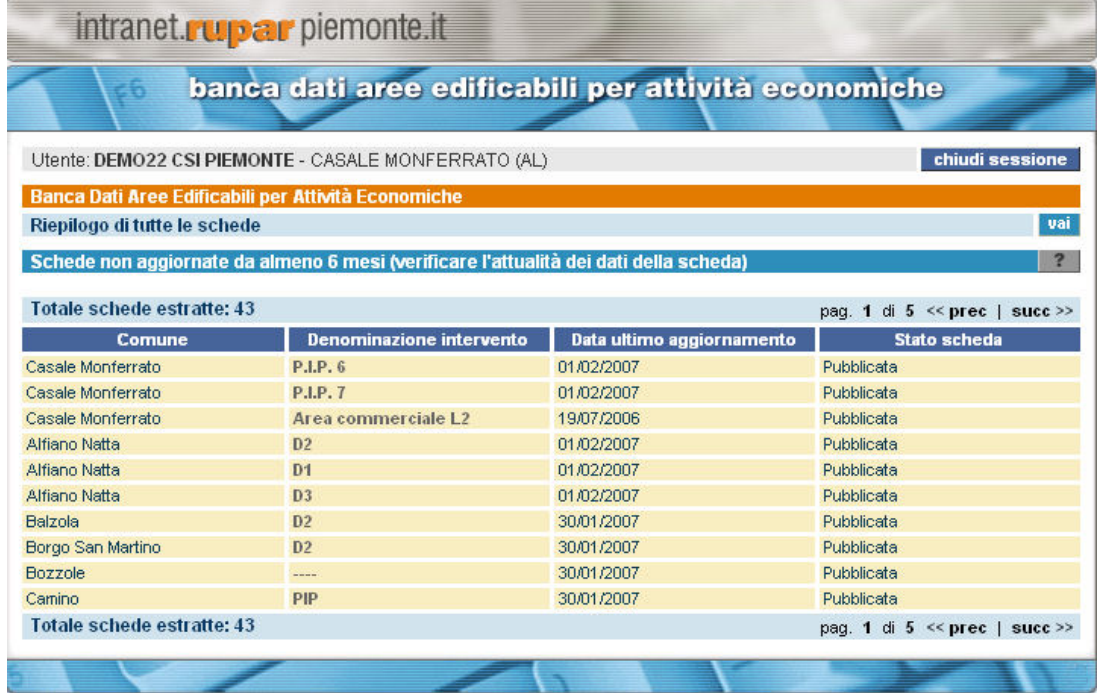

<span id="page-18-4"></span>**Fig. 9** 

<span id="page-18-1"></span>*Home page* dell'applicazione BDOL per l'utente OPERATORE

# <span id="page-19-2"></span><span id="page-19-0"></span>*7.4 Scelta dell'opzione "Gestione Scheda"*

L'utente COMPILATORE ha a disposizione nella *home page* il link "creazione scheda" che permette di creare una nuova scheda tramite l'apertura della pagina mostrata in [Fig. 10.](#page-19-1)

Nella parte superiore della pagina vengono mostrati nome e cognome dell'utente e Comune o Ente di appartenenza e, nella sezione "Dati introduttivi", viene valorizzato in automatico il campo "compilatore" con il nome e cognome dell'utente collegato.

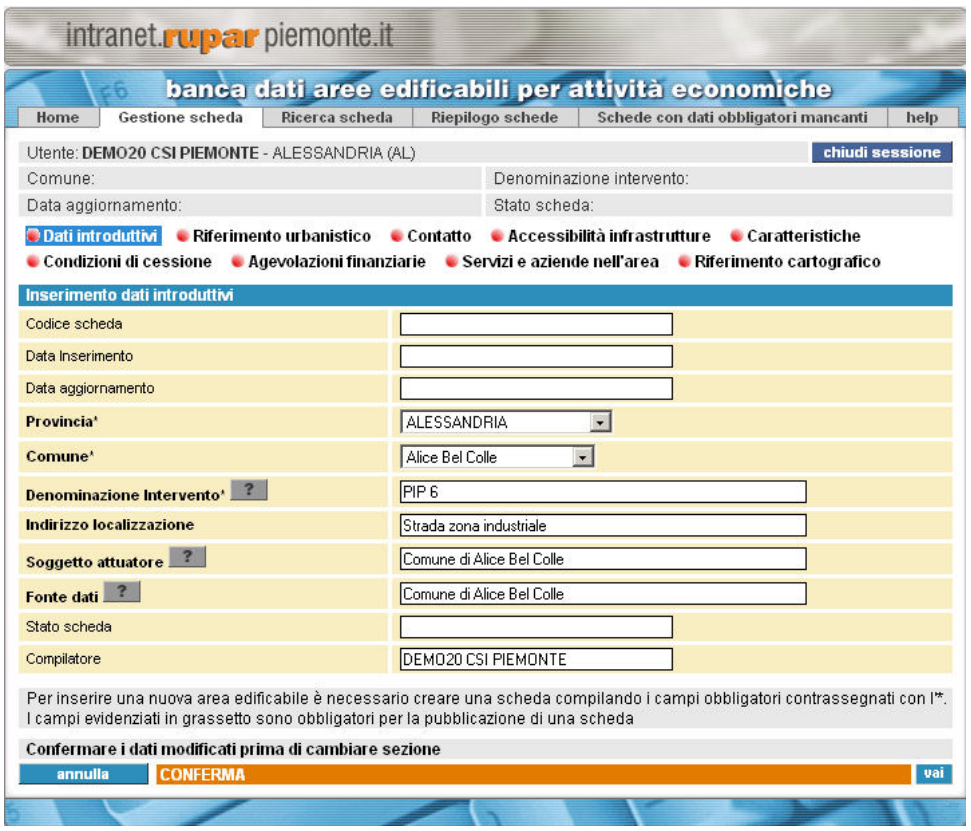

<span id="page-19-1"></span>**Fig. 10** 

Pagina "Gestione Scheda" – Sezione "Dati introduttivi" (utente COMPILATORE)

I campi che devono essere obbligatoriamente valorizzati per la creazione di una scheda sono:

- Provincia:
- Comune;
- Denominazione intervento.

Le etichette dei campi obbligatori per la creazione di una scheda sono contrassegnate da un asterisco.

I dati che identificano in modo univoco una scheda sono il Comune e la Denominazione dell'Intervento; di conseguenza il sistema impedisce di inserire per lo stesso Comune due schede aventi lo stesso valore del campo "Denominazione intervento".

<span id="page-20-0"></span>Successivamente alla valorizzazione dei campi obbligatori e alla conferma, se non si è verificato nessun errore il sistema effettua l'inserimento della nuova scheda, attraverso le seguenti operazioni:

- valorizzazione del campo "codice scheda" con un numero progressivo che diventa il codice identificativo univoco (anche se la scheda dovesse essere cancellata, tale numero progressivo non verrà più riutilizzato per una nuova scheda);
- valorizzazione dei campi "data inserimento" e "data aggiornamento" con la data dell'inserimento, coincidente alla data dell'ultima modifica;
- valorizzazione del campo "stato scheda" con il valore predefinito "da completare" (cfr. § [6.4](#page-12-2) "[Stati di una Scheda"](#page-12-2)).

Tra i dati identificativi della scheda creata è compreso anche il codice identificativo dell'utente che ha effettuato l'operazione. In tal modo ogni scheda risulta di competenza del Comune o dell'Ente a cui appartiene l'utente che ha creato la scheda stessa, che sarà pertanto accessibile:

- in modifica agli utenti COMPILATORI appartenenti al Comune o Ente dell'utente COMPILATORE che ha effettuato l'inserimento;
- in consultazione agli utenti COMPILATORI e OPERATORI appartenenti al Comune o Ente dell'utente COMPILATORE che ha effettuato l'inserimento.

Una volta creata una scheda, non potranno più essere modificati né la Provincia né il Comune (sezione "Dati introduttivi").

# <span id="page-20-1"></span>*7.5 Compilazione delle singole pagine relative alle varie sezioni della scheda*

I dati identificativi di una scheda sono suddivisi in sottoinsiemi detti "sezioni".

In tutte le sezioni, tranne "Riferimento cartografico", sono contenuti dati obbligatori per la pubblicazione.

Poiché la sezione "Riferimento cartografico" non contiene dati obbligatori per la pubblicazione, il sistema, immediatamente dopo la conferma della creazione della scheda, ne contrassegna il corrispondente *link* con un pallino verde.

Affinché una scheda possa essere resa pubblica, ovvero consultabile da parte degli UTENTI INTERNET, è necessario:

- che siano stati inseriti tutti i dati obbligatori per la pubblicazione (in questo caso tutti i *link*  corrispondenti nella pagina "Gestione scheda" saranno contrassegnati da un pallino verde);
- che la Scheda passi allo stato "pubblicata" oppure allo stato "storicizzata".

I dati obbligatori per la pubblicazione della scheda dovranno essere inseriti successivamente alla creazione della scheda stessa.

Segue l'elenco delle sezioni, con una breve descrizione dei dati contenuti.

**Dati introduttivi** – Riguardano le generalità dell'opportunità di localizzazione, come la denominazione dell'intervento e la sua ubicazione, nonché la società che attuerà l'intervento e la fonte dei dati [\(Fig. 10\)](#page-19-1).

**Riferimento urbanistico** – I dati riguardano gli estremi di riferimento previsti dal Piano Regolatore Generale Comunale (PRGC), foglio e mappale, gli eventuali strumenti urbanistici di attuazione e le destinazioni d'uso ammesse ([Fig. 11\)](#page-21-0).

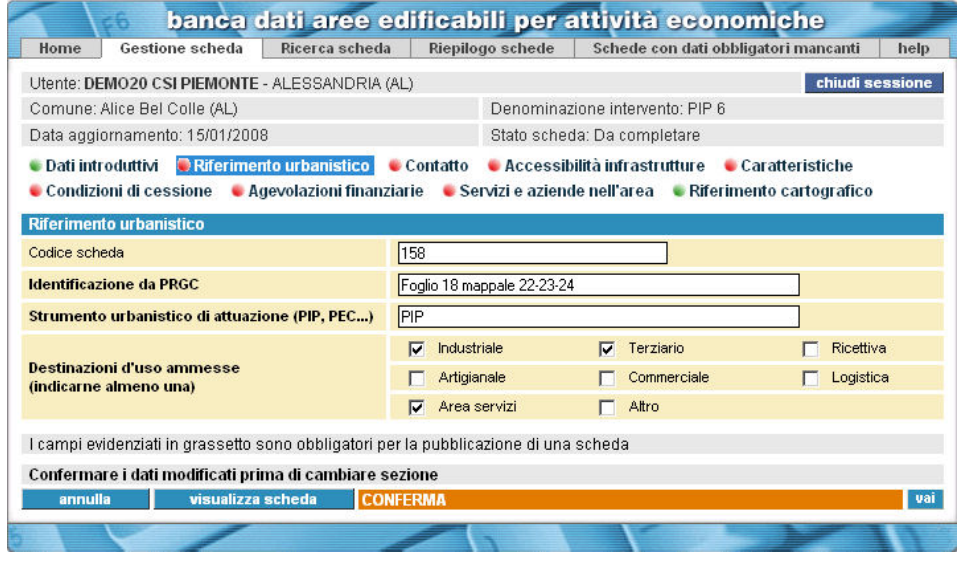

<span id="page-21-0"></span>**Fig. 11** 

Sezione "Riferimento urbanistico" (utente COMPILATORE)

**Contatto** – Indirizza al reperimento della persona da interpellare per ottenere ulteriori informazioni sull'opportunità di localizzazione scelta ([Fig. 12\)](#page-21-1).

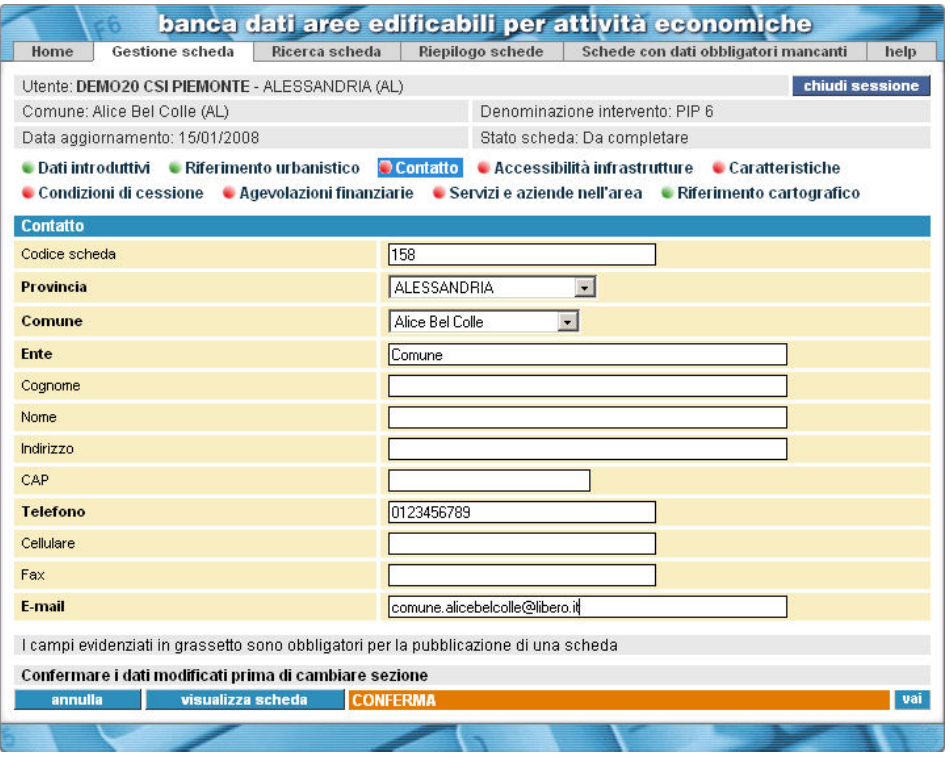

<span id="page-21-1"></span>**Fig. 12** 

Sezione "Contatto" (utente COMPILATORE)

**Accessibilità infrastrutture** – I dati contenuti riguardano le distanze dai principali punti di scambio (porti, aeroporti, stazioni, capoluogo di Provincia e di Regione) e la disponibilità di infrastrutture (rete elettrica, idrica, fognaria ecc.) ([Fig. 13\)](#page-22-0).

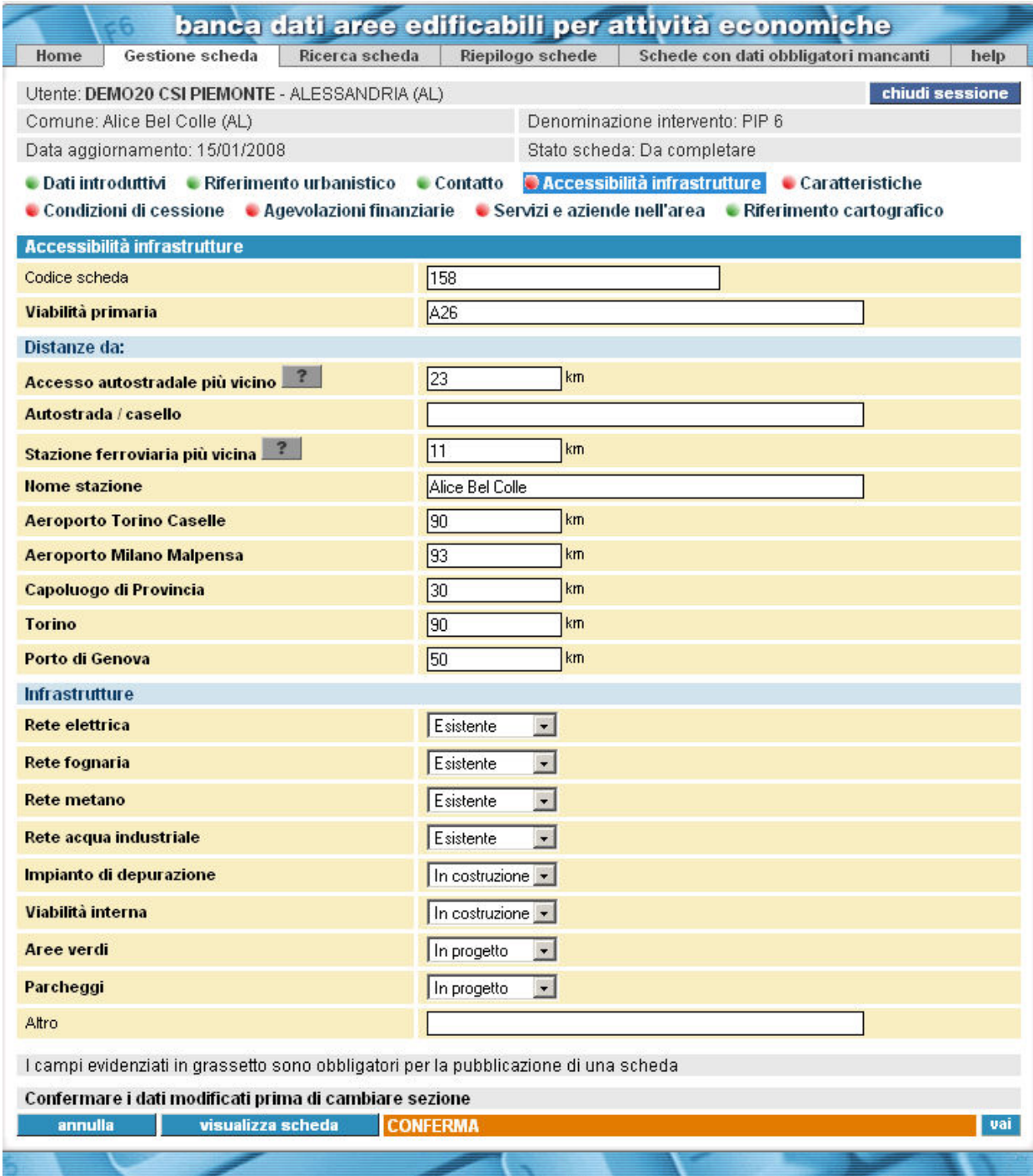

<span id="page-22-0"></span>**Fig. 13** 

Sezione "Accessibilità infrastrutture" (utente COMPILATORE)

**Caratteristiche** – I dati riguardano le caratteristiche dimensionali (superficie territoriale totale, superficie fondiaria totale, superficie fondiaria disponibile, ecc.) e tipologiche (estensione della superficie destinata agli uffici, alle attività commerciali, alle strutture ricettive, ecc.) ([Fig. 14\)](#page-23-0). Se il campo "superficie fondiaria disponibile" viene valorizzato a zero, la scheda passa allo stato "storicizzata" e non potrà più essere modificata, ma sarà comunque ancora pubblica e consultabile da parte degli UTENTI INTERNET nella sezione "Aree completate".

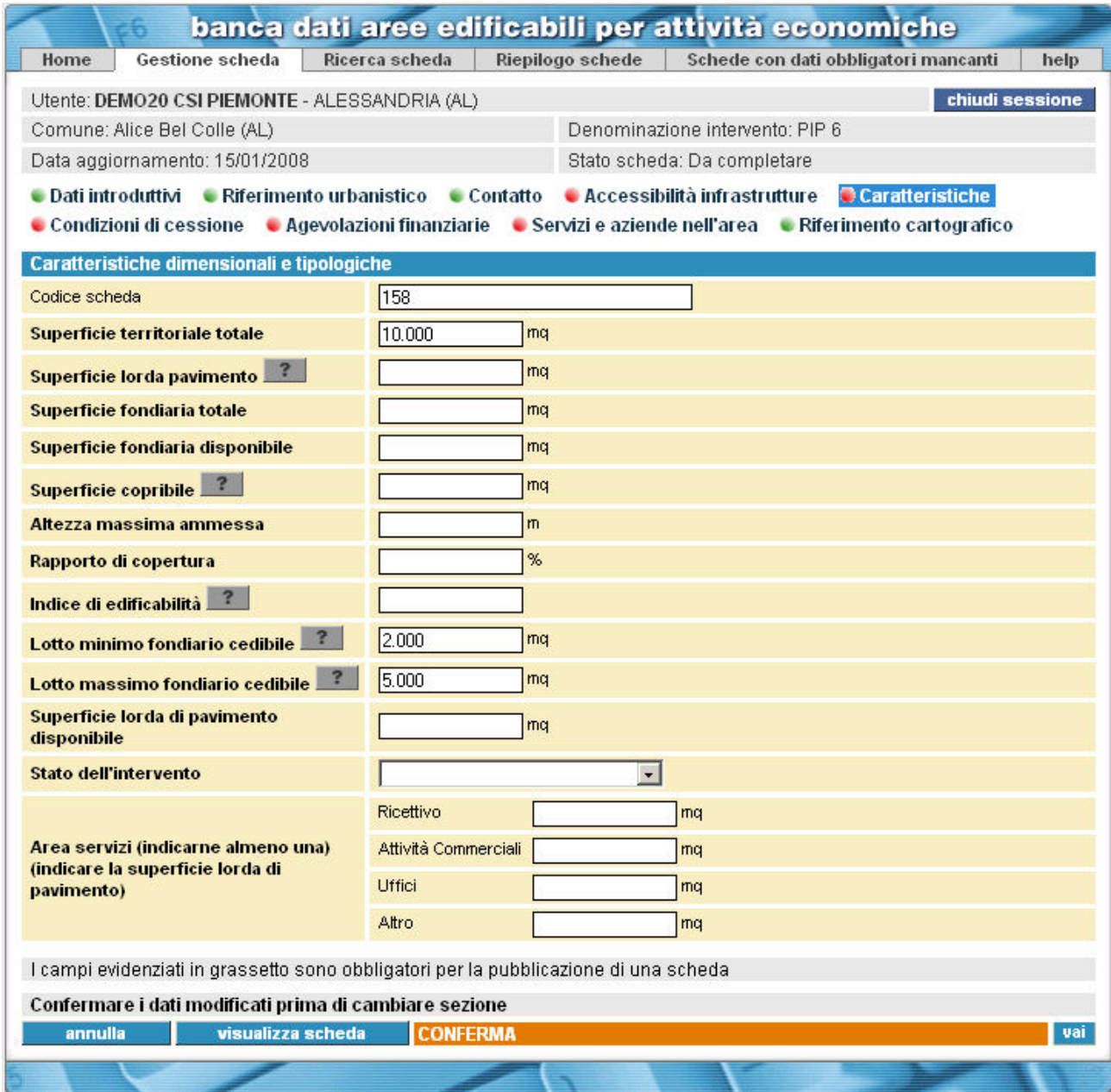

<span id="page-23-0"></span>**Fig. 14** 

Sezione "Caratteristiche" (utente COMPILATORE)

**Condizioni di cessione** – I dati riguardano le stime dei costi di vendita e locazione e i tempi previsti per la disponibilità dei lotti da urbanizzare, urbanizzati e costruiti ([Fig. 15\)](#page-24-0).

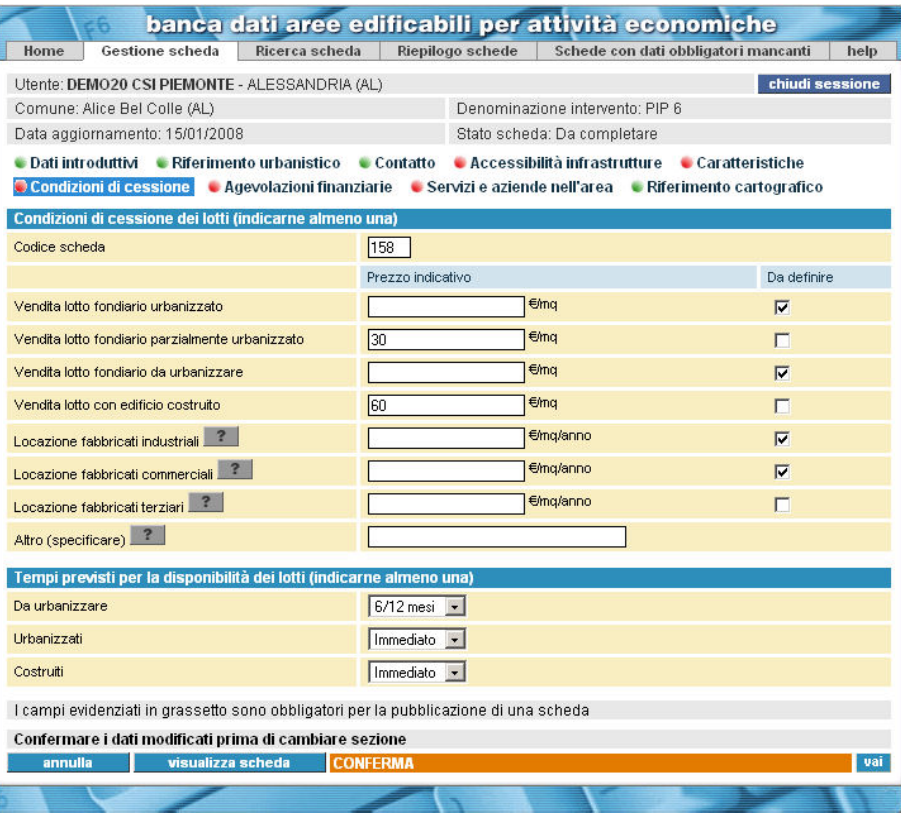

<span id="page-24-0"></span>**Fig. 15** 

Sezione "Condizioni di cessione" (utente COMPILATORE)

**Agevolazioni finanziarie** – I dati riguardano eventuali finanziamenti richiesti o erogati in seguito ad applicazione di Leggi regionali o statali o alla disponibilità di fondi comunitari per l'area [\(Fig. 16\)](#page-24-1).

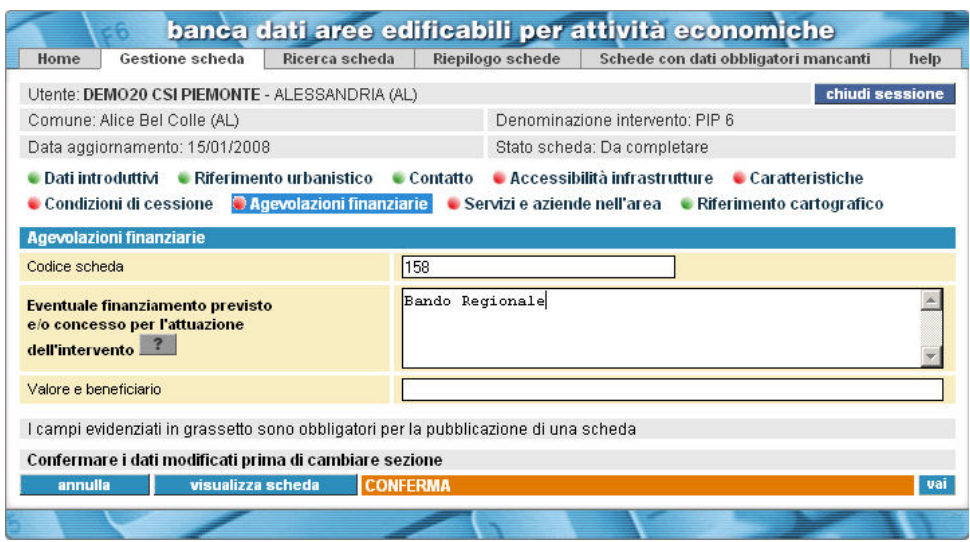

<span id="page-24-1"></span>**Fig. 16** 

Sezione "Agevolazioni finanziarie" (utente COMPILATORE)

**Servizi e aziende nell'area** – I dati contenuti riguardano i servizi disponibili nelle aree limitrofe e la situazione produttivo – occupazionale dell'area [\(Fig. 17\)](#page-25-0).

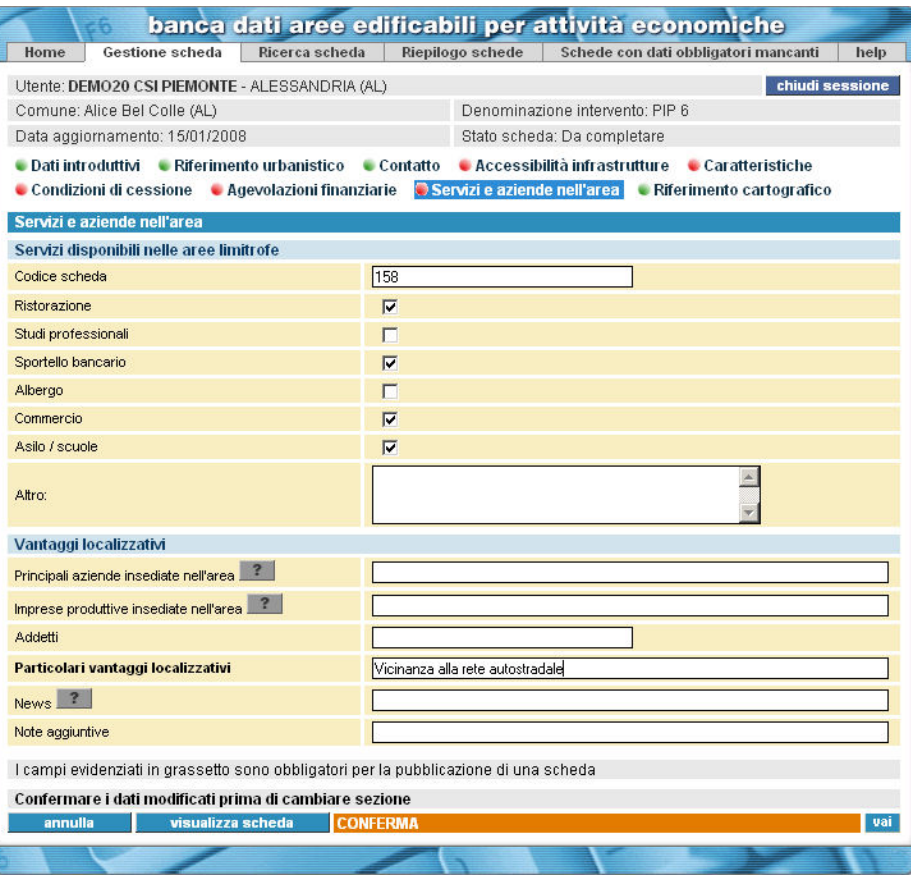

<span id="page-25-0"></span>**Fig. 17** 

Sezione "Servizi e aziende nell'area" (utente COMPILATORE)

**Riferimento cartografico** – I dati riguardano il sito e l'informazione circa la presenza del riferimento cartografico per la scheda ([Fig. 18\)](#page-25-1).

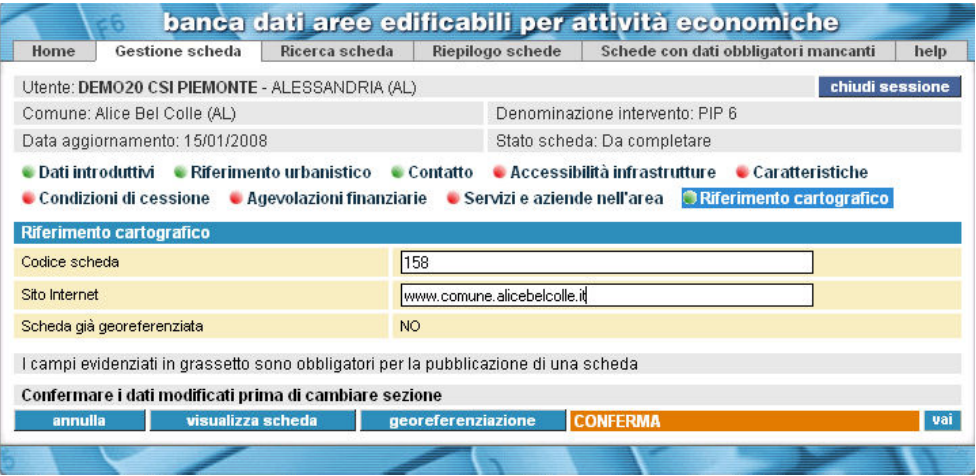

<span id="page-25-1"></span>**Fig. 18** 

Sezione "Riferimento cartografico" (utente COMPILATORE)

# <span id="page-27-0"></span>*7.6 Salvataggio delle pagine relative alle varie sezioni della scheda*

Ciccando su "conferma", presente in ogni sezione, l'utente può salvare nell'archivio dell'applicazione BDOL i valori digitati, in inserimento o in modifica. Nel passare a un'altra pagina o sezione è necessario premere prima "conferma" per non perdere le informazioni inserite; il sistema ne informa l'utente tramite un messaggio fisso.

Il sistema, contestualmente al salvataggio dei dati dell'ultima sezione completata, cambia automaticamente il valore dello stato della scheda da "da completare" a "da pubblicare" e informa dell'avvenuto completamento tramite il seguente messaggio di richiesta di conferma, seguito dai bottoni "Sì" e "No":

<span id="page-27-1"></span>Le informazioni inserite sono sufficienti per la pubblicazione della SCHEDA. Si desidera procedere alla pubblicazione?

Premendo il bottone "no", il valore dello stato d[ella sch](#page-17-2)eda resta "da pubblicare". Premendo il bottone "sì", il sistema cambia automaticamente il valore dello stato della scheda da

"da pubblicare" a "pubblicata".

La scheda "da pubblicare" potrà diventare "pubblicata" anche in un momento successivo, se l'utente ciccherà su "pubblica"( nella pagina "Riepilogo schede").

La scheda "pubblicata" risulterà immediatamente disponibile in consultazione sul sito "Sportello Unico Regione Piemonte".

# <span id="page-28-0"></span>**8 PAGINE E FUNZIONI PREVISTE PER L'UTENTE COMPILATORE**

Di seguito viene presentata una descrizione dettagliata di pagine e funzioni della componente *back office* dell'applicazione BDOL, ad uso dell'utente COMPILATORE.

Nelle pagine di *back office* (tranne "Registrazione utente" e "Georeferenziazione"), sono presenti i seguenti dati identificativi dell'utente che ha effettua[to la](#page-17-1) [connessione:](#page-17-1) 

- nome e cognome
- Comune o Ente di appartenenza.

# *8.1 Pagina "Registrazione Utente"*

La pagina "Registrazione Utente" è mostrata in Fig. 7.

#### Descrizione

Permette all'utente di effettuare la registrazione nell'ap[plicazio](#page-18-3)ne BDOL.

#### Modalità di apertura

Viene aperta automaticamente dal sistema quando l'utente accede per la prima volta all'applicazione BDOL.

**Struttura** Sono presenti:

- $\blacktriangleright$  le informazioni:
	- nome e cognome dell'utente che sta effettuando la registrazione;
- $\triangleright$  i campi:
	- Ente di appartenenza (*radio button*: "Comune", "Altro")
	- **Provincia** (*combo box* visualizzata e popolata se è stato selezionato il *radio button* "Comune")
	- Comune (*combo box* visualizzata e popolata se è stato selezionato il *radio button* "Comune")
	- nome dell'Ente (*combo box* visualizzata e popolata se è stato selezionato il *radio button* "Altro")
- ¾ i bottoni (cfr. § 6.2 "Bottoni"):
	- chiudi sessione;
	- conferma.

#### Funzioni

La pagina "Registrazione Utente" permette di attivare la funzione "Registrazione Utente".

# <span id="page-29-0"></span>*8.1.1 Funzione "Reg[istrazione U](#page-10-1)tente"*

### Scopo

La funzione "Registrazione Utente", attivata all'apertura della pagina omonima, ha lo scopo di registrare l'utente nell'applicazione BDOL in modo da consentirgliene l'accesso.

#### Descrizione

La funzione "Registrazione Utente" è descritta nel § 7.2 "Registrazione di un nuovo utente".

#### Modalità di attivazione

La funzione "Registrazione Utente" viene attivata in automatico dal sistema quando l'utente accede all'applicazione BDOL per la prima volta.

# *8.2* **Home Page**

La *home page* per l'utente COMPILATORE è mostrata in Fig. 8.

#### Descrizione

E' la pagina di partenza dell'applicazione BDOL, nella quale sono disponibili i *link* per attivare tutte le funzioni previste dal sistema.

#### Modalità di apertura

Viene aperta:

- $\triangleright$  in automatico dal sistema quando:
	- un utente già registrato nell'applicazione BDOL accede all'applicazione stessa;
	- un utente che accede per la prima volta all'applicazione BDOL ha effettuato con successo la registrazione;
- ¾ in seguito alla selezione, da parte dell'utente, della voce di menu *Home page*, nelle pagine:
	- Gestione scheda;
	- ricerca scheda;
	- riepilogo schede;
	- riepilogo schede con dati obbligatori mancanti;
	- visualizzazione scheda.

#### Struttura della pagina

Sono presenti:

- ¾ i *link*:
	- Creazione scheda:
	- ricerca scheda;
	- riepilogo di tutte le schede;
	- riepilogo schede con dati obbligatori mancanti.
- ¾ l'elenco "schede non aggiornate da almeno 6 mesi" (l'elenco è in formato tabulare i dati visualizzati sono: Comune, denominazione intervento, data ultimo aggiornamento, stato scheda)

(i valori contenuti nella colonna "denominazione intervento" sono dei *link* che indirizzano alla pagina "Gestione Scheda", sezione "Dati introduttivi")

- <span id="page-30-0"></span> $\triangleright$  i bottoni (cfr. § 6.2 "Bottoni"):
	- chiudi sessione;
	- help (per l'elenco delle schede non aggiornate da almeno 6 mesi).

L'elenco "schede non aggiornate da almeno 6 mesi" contiene tutte le schede di competenza del Comune o Ente di appartenenza dell'utente, escluse quelle in stato "storicizzata", la cui data ultimo aggiornamento sia anteriore di almeno 6 mesi alla data corrente.

Se l'utente clicca su "denominazione intervento" in corrispondenza della scheda che vuole aggiornare, il sistema apre la pagina "Gestione scheda", nella quale sarà possibile navigare. Qualora i dati della [scheda selezionata risultassero ancora attuali e validi,](#page-20-1) ciccando [su](#page-20-1) "conferma" soltanto la data ulti[mo agg](#page-19-1)iornamento verrà modificata e impostata al valore della data corrente, in modo che la scheda no[n comp](#page-21-0)aia più nell'elenco delle schede da aggiornare. Questo garantisce agli UT[ENTI](#page-21-1) INTERNET la disponibilità sul sito di schede sempre aggiornate.

# *8.3 Pagina "Gestione scheda"*

La pagina "Gestione scheda" è mostrata i[n](#page-25-1) [Fig. 10.](#page-25-0) 

#### Descrizione

Nella pagina "Gestione scheda" è possibile sia creare una nuova scheda per una opportunità di localizzazione, sia modificare i dati di una scheda esistente e precedentemente selezionata.

#### Modalità di apertura

Viene aperta dall'utente tramite:

- ¾ il *link* "Creazione scheda", nella *home page*;
- ¾ la voce di menu "Gestione scheda", nelle pagine:
	- Ricerca scheda
	- Riepilogo schede
	- Riepilogo schede con dati obbligatori mancanti
	- Visualizzazione scheda
- ¾ dopo [aver](#page-10-1) [eseguit](#page-10-1)o una ricerca, aver selezionato una delle schede estratte, il click su "modifica", nelle pagine:
	- Ricerca scheda
	- Riepilogo schede
	- Riepilogo schede con dati obbligatori mancanti

# Struttura della pagina

Sono presenti:

- $\triangleright$  le voci di menu:
	- *Home page*
	- Gestione scheda (pagina corrente)
	- Ricerca scheda
	- Riepilogo schede
	- Riepilogo schede con dati obbligatori mancanti
	- Help
- ¾ le informazioni sintetiche della scheda selezionata:
- <span id="page-31-0"></span>• Comune
- [Denominazione intervento](#page-19-2)
- Data Aggiornamento
- Stato Scheda

(se la pagina è stata chiamata per la creazione di una nuova scheda, i campi sopra elencati non sono valorizzati fino all'avvenuto salvataggio dei dati obbligatori per la creazione; se la pagina è stata chiamata per la modifica di una scheda già esistente, i campi sopra elencati sono valorizzati con i dati identificativi della Scheda selezionata)

- <span id="page-31-1"></span>¾ i *link* alle varie sezioni di dati identificativi della scheda selezionata (cfr. § 7.5 "Compilazione delle singole pagine relative alle varie sezioni della scheda"):
	- Dati introduttivi (Fig. 10)
	- Riferimento urbanistico (Fig. 11)
	- Contatto (Fig. 12)
	- Accessibilità infrastrutture (Fig. 13)
	- Caratteristiche (Fig. 14)
	- Condizioni di cessione (Fig. 15)
	- Agevolazioni finanziarie (Fig. 16)
	- Servizi e aziende nell'area (Fig. 17)
	- Riferimento cartografico (Fig. 18)

All'apertura della pagina il sistema propone la sezione "Dati introduttivi".

(se la pagina è stata chiamata per la creazione di una nuova scheda, non è possibile navigare a sezioni diverse da "Dati introduttivi")

- [¾](#page-20-1) [i bottoni \(cfr. § 6.2 "Bottoni"\):](#page-20-1) 
	- Chiudi Sessione
	- Annulla
	- Visualizza Scheda
	- Conferma

(se la pagina è stata chiamata per la creazione di una nuova scheda, il bottone "visualizza scheda" nella sezione "Dati introduttivi" non compare fino all'avvenuto salvataggio dei dati obbligatori per la creazione)

¾ il bottone "georeferenziazione", sempre abilitato nella sezione "Riferimento cartografico" (cfr. § 6.2 "Bottoni")

#### Funzioni

Permette di utilizzare le funzioni:

- ¾ Creazione scheda
- ¾ Modifica scheda
- $\triangleright$  [Visualizzazione scheda](#page-36-0)
- $\triangleright$  Georeferenziazione inserimento riferimento cartografico
- <span id="page-31-2"></span> $\triangleright$  Georeferenziazione – modifica riferimento cartografico

#### *8.3.1 Funzione "Creazione scheda"*

Scopo

Ha lo scopo di inserire nell'archivio dell'applicazione BDOL una scheda relativa ad una nuova opportunità di localizzazione.

## <span id="page-32-0"></span>**Descrizione**

§ 7.4 "Scelta dell'opzione "Gestione Scheda"".

### Modalità di attivazione

Viene attivata dall'utente tramite:

- ¾ il *link* "Creazione scheda", nella *home page*;
- ¾ la voce di menu "Gestione scheda", nelle pagine:
	- Ricerca scheda
	- Riepilogo schede
	- Riepilogo schede con dati obbligatori mancanti

## *8.3.2 Funzione "Modifica Scheda"*

### Scopo

Ha lo scopo di modificare uno o più dati identificativi della scheda selezionata, salvando la/le modifiche nell'archivio dell'applicazione BDOL.

#### Campo di applicazione

Si applica a una e una sola scheda già esistente, preventivamente selezionata; non si applica a schede nello stato "storicizzata".

#### Descrizione

§ 7.5 "Compilazione delle singole pagine relative alle varie sezioni della scheda".

#### Modalità di attivazione

Viene attivata dall'utente tramite:

- ¾ il *link* nella colonna "denominazione intervento" dell'elenco, in formato tabulare, delle schede che non sono state aggiornate da almeno 6 mesi, disponibile nella *home page*  dell'applicazione BDOL
- $\triangleright$  il bottone "modifica", nelle pagine:
	- Ricerca scheda
	- Riepilogo schede
	- Riepilogo schede con dati obbligatori mancanti

## <span id="page-32-1"></span>*8.3.3 Funzione "Visualizzazione Scheda"*

Cfr. § 8.4.1 "Funzione "Visualizzazione scheda"".

#### *8.3.4 Funzione "georeferenziazione – inserimento riferimento cartografico"*

#### Scopo

Ha lo scopo di effettuare l'inserimento del riferimento cartografico per una scheda precedentemente selezionata.

#### Campo di applicazione

Si applica a una scheda esistente, preventivamente selezionata e non dotata di riferimento cartografico.

<span id="page-33-0"></span>Una scheda può infatti essere dotata di un solo riferimento cartografico, che non è un attributo obbligatorio della stessa.

La funzione "georeferenziazione – inserimento riferimento cartografico", poiché consiste in una modifica ai dati identificativi della scheda, non può essere attivata per una scheda che si trova nello stato "Storicizzata".

#### Descrizione

Consiste nell'effettuare l'inserimento del riferimento cartografico per una scheda esistente, precedentemente selezionata e priva di riferimento cartografico.

Questa operazione può essere effettuata attraverso la navigazione in una mappa della Regione Piemonte, contenuta nella componente "georeferenziazione"; nella mappa sono visualizzati i principali elementi geografici (agglomerati urbani, tracciati stradali e ferroviari, porti, aeroporti, ecc.) rappresentati secondo una convenzione cartografica consultabile nell'apposita legenda.

All'apertura della componente "georeferenziazione", la mappa appare visualizzata con l'opportuna scala di riduzione e centrata nel Comune piemontese di competenza della scheda selezionata.

Se preme "attiva inserimento", il sistema predispone la mappa in modo tale che, ciccando su un punto della mappa stessa e premendo "conferma", quel punto costituisca il riferimento cartografico della scheda selezionata.

Il riferimento cartografico [della](#page-37-1) scheda deve essere compreso entro i limiti del Comune di competenza della scheda stessa; altrimenti viene visualizzato un messaggio di errore.

Il riferimento cartografico appena inserito viene rappresentato sulla mappa secondo la convenzione cartografica descritta nel § 8.4.4.

#### Modalità di attivazione

Viene attivata dall'utente tramite:

- $\geq$  il bottone "georeferenziazione", sempre abilitato nelle pagine:
	- Gestione Scheda (sezione "Riferimento cartografico")

Se la Scheda selezionata non è dotata di riferimento cartografico, tale bottone attiva la funzione "georeferenziazione – inserimento riferimento cartografico"; se la scheda selezionata è dotata di riferimento cartografico, tale bottone attiva la funzione "georeferenziazione – modifica riferimento cartografico".

#### *8.3.5 Funzione "Georeferenziazione – Modifica Riferimento Cartografico"*

#### Scopo

Ha lo scopo di effettuare lo spostamento o l'eliminazione del riferimento cartografico per una scheda selezionata.

#### Campo di applicazione

Si applica ad una scheda esistente, precedentemente selezionata e dotata di riferimento cartografico.

La funzione "georeferenziazione – modifica riferimento cartografico", poiché consiste in una modifica ai dati identificativi della scheda, non può essere attivata per una scheda che si trova nello stato "storicizzata".

## <span id="page-34-0"></span>Descrizione

Permette di effettuare lo spostamento oppure l'eliminazione del riferimento cartografico di una scheda esistente, precedentemente selezionata e dotata di riferimento cartografico.

Tali operazioni possono essere effettuate attraverso la navigazione di una mappa della Regione Piemonte, contenuta nella componente "georeferenziazione"; nella quale sono visualizzati i principali elementi geografici (agglomerati urbani, tracciati stradali e ferroviari, porti, aeroporti, ecc.) rappresentati secondo una convenzione cartografica consultabile nella apposita legenda.

Quando viene attivata la funzione "georeferenziazione – modifica riferimento cartografico", il sistema apre la componente "georeferenziazione", contenente la mappa della Regione Piemonte visualizzata con l'opportuna scala di riduzione e centrata intorno al riferimento cartografico della scheda selezionata, che appare evidenziato da un cerchio rosso, per distinguerlo da eventuali altri riferimenti cartografici di altre schede precedentemente corredate di riferimento cartografico.

Se l'utente preme "attiva modifica", il sistema predispone la mappa in modo tale che, ciccando su un punto della mappa stessa e premendo "conferma", quel punto costituisca il nuovo riferimento cartografico della scheda selezionata. Il nuovo riferimento cartografico della scheda deve essere compreso entro i limiti del Comune di competenza della scheda stessa, altrimenti viene visualizzato un messaggio di errore.

Il nuovo riferimento cartografico viene rappresentato sulla mappa secondo la convenzione cartografica descritta nel § 8.4.4.

Se l'utente preme "attiva cancellazione", il sistema propone l'eliminazione del riferimento cartografico, che avverrà solo previa conferma da parte dell'utente.

Se l'utente vuole inserire un nuovo riferimento cartografico, dovrà tornare (tramite il bottone "indietro") alla componente alfanumerica nella sezione "Riferimento cartografico" (pagina "Gestione scheda") e premere nuovamente "georeferenziazione" (cfr. § 8.3.4).

#### Modalità di attivazione

Viene attivata dall'utente tramite:

- $\triangleright$  il bottone "georeferenziazione", sempre abilitato nelle pagine:
	- Gestione scheda (sezione "Riferimento cartografico")

Se la Scheda selezionata non è dotata di riferimento cartografico, tale bottone attiva la funzione "georeferenziazione – inserimento riferimento cartografico"; se la scheda selezionata è dotata di riferimento cartografico, tale bottone attiva la funzione "georeferenziazione – modifica riferimento cartografico".

# *8.4 Pagina "Visualizzazione Scheda"*

La pagina "Visualizzazione scheda" è mostrata in Fig. 19.

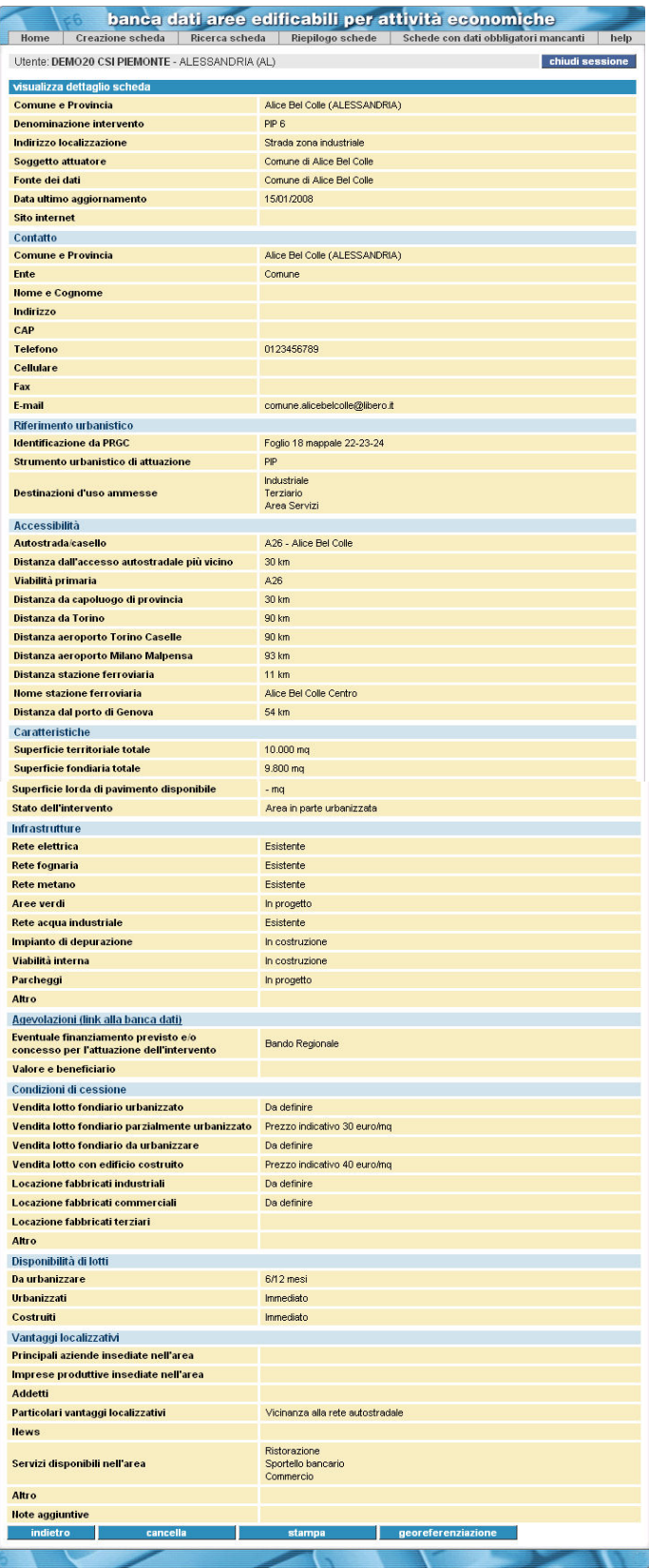

# **Fig. 19**

Pagina "Visualizzazione scheda" (utente COMPILATORE)

### Descrizione

Consente di accedere in sola consultazione a tutti i dati identificativi della scheda selezionata.

#### Modalità di apertura

Viene aperta dall'utente con le seguenti operazioni:

- <span id="page-36-0"></span>¾ dopo aver eseguito una ricerca, aver selezionato una delle schede estratte e aver ciccato su "visualizza", nelle pagine:
	- Ricerca scheda
	- Riepilogo schede
	- Riepilogo schede con dati obbligatori mancanti
- ¾ Dopo aver ciccato su "visualizza scheda", nella pagina "Gestione scheda".

#### Struttura della pagina

Sono presenti:

- $\triangleright$  le voci di menu:
	- *Home page*
	- Gestione scheda
	- Ricerca scheda
	- Riepilogo schede
	- Riepilogo schede con dati obbligatori mancanti
	- Help
- <span id="page-36-1"></span>¾ le sezioni di dati identificativi della scheda selezionata (in sola consultazione):
	- Visualizza dettaglio scheda
	- Contatto
	- Riferimento urbanistico
	- Accessibilità
	- Caratteristiche
	- Infrastrutture
	- Agevolazioni (*link* alla banca dati)
	- Condizioni di cessione
	- Disponibilità di lotti
	- Vantaggi localizzativi
- ¾ i bottoni (cfr. § 6.2 "Bottoni"):
	- chiudi Sessione
	- indietro
	- cancella
	- stampa
	- georeferenziazione

<span id="page-36-2"></span>(il bottone "georeferenziazione" è disabilitato nei seguenti casi:

1 - la scheda visualizzata non è dotata di riferimento cartografico;

2 - l'utente connesso all'applicazione è un COMPILATORE e la scheda visualizzata è in stato "storicizzata")

#### Funzioni

Permette di utilizzare le seguenti funzioni:

- $\triangleright$  Visualizzazione scheda"
- ¾ Cancellazione scheda
- <span id="page-37-0"></span> $\triangleright$  Stampa scheda
- $\triangleright$  Georeferenziazione consultazione riferimento cartografico

# *8.4.1 Funzione "Visualizzazione scheda"*

# Scopo

Ha lo scopo di mostrare in sola consultazione tutti i dati identificativi della scheda selezionata.

#### Campo di applicazione

<span id="page-37-1"></span>Si applica ad una e una scheda esistente precedentemente selezionata, indipendentemente dallo stato in cui si trova.

## Modalità di attivazione

Viene attivata dall'utente tramite:

- ¾ il bottone "visualizza" o "visualizza scheda", nelle pagine:
	- Gestione scheda (aperta dalla funzione "modifica scheda")
	- Ricerca scheda
	- Riepilogo schede
	- Riepilogo schede con dati obbligatori mancanti

# *8.4.2 Funzione "Cancellazione Scheda"*

#### Scopo

Ha lo scopo di eliminare definitivamente la scheda selezionata, che quindi non sarà più presente nell'archivio né disponibile alla consultazione da parte degli UTENTI INTERNET.

#### Campo di applicazione

Si applica ad una e una scheda esistente, precedentemente selezionata, indipendentemente dallo stato in cui si trova e per la quale sia stata attivata la funzione "visualizzazione scheda".

#### Descrizione

La cancellazione di una scheda è una operazione irreversibile.

#### Modalità di attivazione

Viene attivata dall'utente tramite:

- $\triangleright$  il bottone "cancella", nella pagina:
	- Visualizzazione scheda

#### *8.4.3 Funzione "Stampa Scheda"*

#### **Scopo**

Ha lo scopo di produrre un documento cartaceo contenente tutti i dati identificativi della scheda selezionata.

#### Campo di applicazione

Si applica a una scheda esistente precedentemente selezionata, indipendentemente dallo stato in cui si trova e per la quale sia stata attivata la "visualizzazione scheda".

# <span id="page-38-0"></span>Descrizione

Consiste nel produrre un documento cartaceo contenente:

- ¾ nome, cognome e Comune o Ente di appartenenza dell'utente;
- $\triangleright$  dati identificativi della scheda selezionata;
- $\triangleright$  data e ora di esecuzione della stampa.

## Modalità di attivazione

Viene attivata dall'utente tramite:

 $\geq$  il bottone "stampa", nella pagina:

• Visualizzazione scheda

# *8.4.4 Funzione "Georeferenziazione – Consultazione Riferimento Cartografico"*

#### Scopo

Ha lo scopo di consultare il riferimento cartografico di una scheda selezionata.

#### Campo di applicazione

Si applica una scheda esistente, preventivamente selezionata e dotata di riferimento cartografico; non può essere attivata da un utente COMPILATORE per una scheda "storicizzata", ma può essere attivata da un utente OPERATORE per le schede negli stati "pubblicata" o "storicizzata".

#### Descrizione

La consultazione del riferimento cartografico" di una scheda può essere effettuata attraverso la navigazione di una mappa della Regione, contenuta nella componente "georeferenziazione"; in questa mappa sono visualizzati i principali elementi geografici (agglomerati urbani, tracciati stradali e ferroviari, porti, aeroporti, ecc.) rappresentati secondo una convenzione cartografica consultabile nella apposita legenda.

Il riferimento cartografico della scheda selezionata è rappresentato da un pallino cerchiato di rosso, per distinguerlo da eventuali altri pallini corrispondenti ad altrettanti riferimenti cartografici di altre schede.

Il colore del pallino dipende dallo stato della scheda secondo la seguente convenzione:

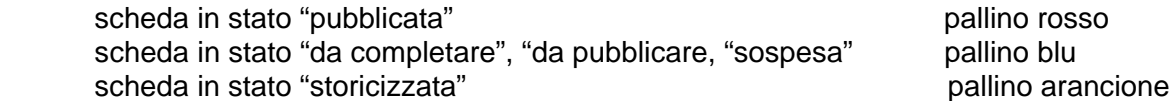

Nella componente "Georeferenziazione", se l'utente seleziona la voce del menu flottante "visualizza dati della scheda", il sistema predispone la mappa in modo tale che, ciccando sul pallino corrispondente alla scheda selezionata, il sistema passa il controllo alla componente alfanumerica, nella quale apre la pagina "visualizzazione scheda", con i dati della scheda stessa.

#### Modalità di attivazione

Viene attivata dall'utente tramite:

- $\triangleright$  la bottone "Georeferenziazione", disponibile nelle pagine:
	- Riepilogo Schede
	- Visualizzazione Scheda

Nella pagina "Riepilogo schede" il bottone "georeferenziazione" è sempre abilitato, ma se l'utente lo preme dopo aver selezionato più di una scheda, oppure una scheda non dotata di riferimento cartografico, il sistema visualizza un messaggio di errore.

<span id="page-39-0"></span>Nella pagina "Visualiz[zazione sche](#page-10-1)da" il bottone "georeferenziazione" è abilitato soltanto se la scheda visualizzata è dotata di riferimento cartografico.

# *8.5 Pagina "Ricerca scheda"*

La pagina "Ricerca scheda" è mostrata in Fig. 20.

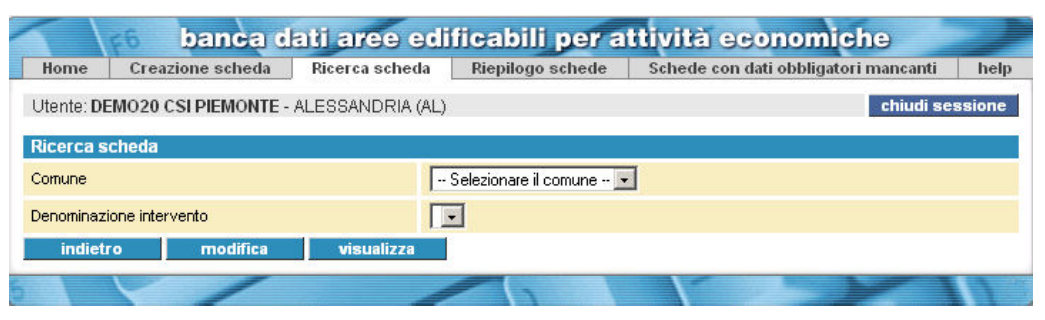

**Fig. 20** 

Pagina "Ricerca scheda" (utente COMPILATORE)

## Descrizione

Permette di effettuare una ricerca di tutte le schede che non si trovano in stato "storicizzata".

#### Modalità di apertura

- $\triangleright$  Viene aperta dall'utente tramite:
- ¾ il *link* "Ricerca scheda" presente nella *home page*
- ¾ la voce di menu "Ricerca scheda", nelle pagine:
	- Gestione scheda
	- Riepilogo schede
	- Riepilogo schede con dati obbligatori mancanti
	- Visualizzazione scheda

#### Struttura della pagina

Sono presenti:

- $\blacktriangleright$  Le voci di menu:
	- *Home page*
	- Gestione scheda
	- Ricerca scheda (pagina corrente)
	- Riepilogo schede
	- Riepilogo schede con dati obbligatori mancanti
	- Help
- ¾ [i ca](#page-31-1)mpi *(*[in cui è possibile specific](#page-31-1)are le condizioni di filtro):
	- Comune
	- Denominazione intervento
- <span id="page-40-0"></span> $\triangleright$  i bottoni (cfr. § 6.2 "Bottoni"):
	- chiudi sessione
	- indietro
	- modifica
	- visualizza

## Funzioni

Permette di utilizzare le funzioni:

- ¾ ricerca scheda
- $\triangleright$  modifica scheda
- $\triangleright$  visualizzazione scheda

# *8.5.1 Funzione "ricerca scheda"*

#### Scopo

Ha lo scopo di effettuare, nell'archivio dell'applicazione, la ricerca di una scheda per consultarne o modificarne i dati.

#### Campo di applicazione

Si applica a tutte le schede di competenza dell'Ente di cui fa parte l'utente, tranne quelle in stato "storicizzata".

#### Descrizione

Nella pagina "Ricerca scheda" il campo "Comune" risulta popolato con tutti i Comuni per i quali esista almeno una scheda (che non sia "storicizzata") di competenza dell'Ente di cui fa parte l'utente..

La ricerca di una scheda viene effettuata secondo la seguente procedura:

- 1) l'utente seleziona un valore nel campo "Comune";
- 2) il sistema popola il campo "Denominazione intervento" con i valori della denominazione dell'Intervento delle schede registrate per il Comune precedentemente selezionato, valorizzando in automatico il campo con il primo valore trovato;
- 3) l'utente seleziona un valore tra quelli previsti per il campo "Denominazione intervento".

L'utente può premere il "modifica" oppure "visualizza" per effettuare, rispettivamente, la modifica o la consultazione dei dati della scheda selezionata.

#### Modalità di attivazione

Viene attivata dall'utente tramite l'apertura della pagina "Ricerca scheda".

# *8.5.2 Funzione "modifica scheda"*

Cfr. § 8.3.2 "Funzione "Modifica Scheda"".

# *8.5.3 Funzione "visualizzazione scheda"*

Cfr. § 8.4.1 "Funzione "Visualizzazione scheda"".

# <span id="page-41-0"></span>*8.6 Pagina "riepilogo Schede"*

La pagina "riepilogo schede" è mostrata in Fig. 21.

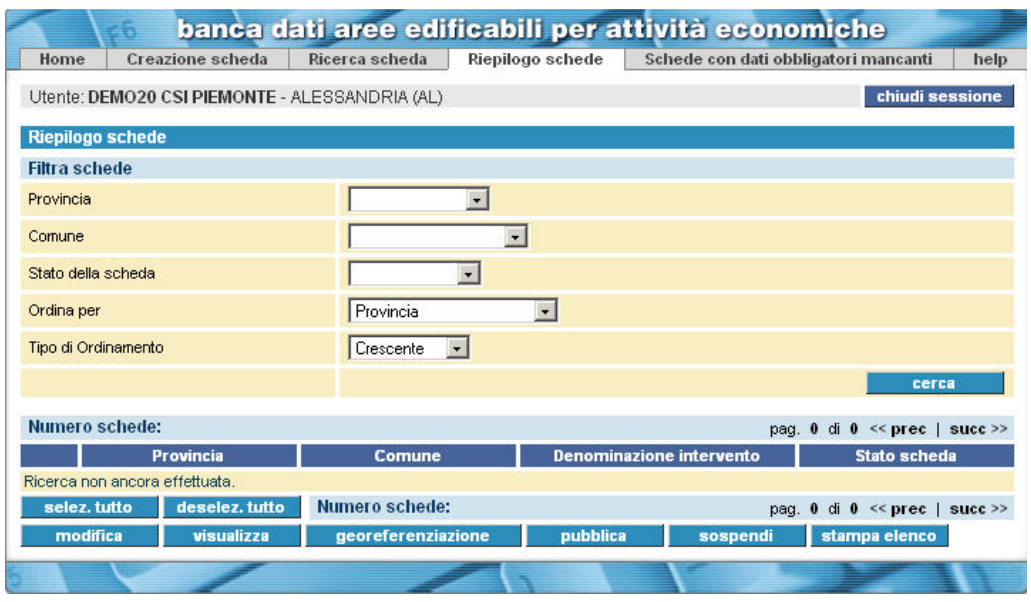

**Fig. 21** 

Pagina "riepilogo schede" (utente COMPILATORE)

# Descrizione

Permette di effettuare una ricerca di tutte le schede di competenza del Comune o dell'Ente di cui fa parte l'utente.

#### Modalità di apertura

Viene aperta dall'utente tramite:

- ¾ il *link* "Riepilogo di tutte le schede", nella *home page*;
- ¾ la voce di menu "Riepilogo schede", nelle pagine:
	- Gestione scheda
	- Ricerca scheda
	- Riepilogo schede con dati obbligatori mancanti
	- Visualizzazione scheda

## Struttura della pagina

Sono presenti:

- $\triangleright$  le voci di menu:
	- *Home page*
	- Gestione scheda
	- Ricerca scheda
	- Riepilogo schede (pagina corrente)
	- Riepilogo schede con dati obbligatori mancanti
	- Help
- <span id="page-42-0"></span> $\triangleright$  i campi (in cui è possibile specificare le condizioni di filtro):
	- **Provincia**
	- Comune
	- stato della scheda
- ¾ i campi (in cui è possibile specificare la modalità di ordinamento dei dati estratti):
	- ordina per
	- tipo di ordinamento
- $\triangleright$  i bottoni (cfr. § 6.2 "Bottoni"):
	- chiudi sessione
	- Cerca
	- seleziona tutto
	- deseleziona tutto
	- modifica
	- visualizza
	- georeferenziazione
	- pubblica
	- sospendi
	- stampa elenco

(se l'utente ha selezionato più schede, ciccando su "modifica", "visualizza", "georeferenziazione" il sistema visualizza un messaggio di errore; lo stesso se l'utente ha selezionato una scheda che non è dotata di riferimento cartografico)

# Funzioni

Permette di utilizzare le seguenti funzioni:

- $\triangleright$  riepilogo schede
- $\triangleright$  modifica scheda
- $\triangleright$  visualizzazione scheda
- $\triangleright$  georeferenziazione consultazione riferimento cartografico
- $\blacktriangleright$  pubblicazione scheda
- ¾ sospensione scheda
- $\triangleright$  stampa elenco

# *8.6.1 Funzione "riepilogo schede"*

#### Scopo

Ha lo scopo di effettuare, nell'archivio dell'applicazi[one B](#page-31-1)DO[L, la r](#page-43-1)icerca di una sche[da per](#page-36-0) consultarne o modificarne i dati[, oppu](#page-44-1)re di un insieme di [sched](#page-44-2)e per pubblicarle o sospenderle o [stamp](#page-43-0)arne l'elenco.

#### Campo di applicazione

Si applica a tutte le schede di competenza del Comune o dell'Ente di cui fa parte l'utente, indipendentemente dallo stato in cui esse si trovino.

#### Descrizione

Nella pagina "riepilogo schede" i campi in cui è possibile specificare una o più condizioni di filtro e la modalità di ordinamento dei risultati sono così popolati:

- il campo "Provincia" è inizialmente popolato con tutte le Province per le quali esista almeno una scheda di competenza del Comune o dell'Ente di cui fa parte l'utente. Se viene specificato un valore per il campo "Provincia", il sistema popola il campo "Comune" con i Comuni facenti parte della Provincia specificata e per i quali esista almeno una scheda di [competenza del Comune o dell'En](#page-31-1)te di cui fa parte l'utente;
- il campo "Comune" è inizialmente popolato con i Comuni per i quali esista almeno una scheda di competenza del Comune o dell'Ente di cui fa parte l'utente. Se viene specificato un valore per il campo "Comune", il sistema valorizza il campo "Provincia" con la Provincia [di cui fa parte il Comune selezionato;](#page-36-0)
- il campo "stato della scheda" è popolato con tutti i possibili stati in cui si possono trovare le schede;
- <span id="page-43-1"></span>• il campo "ordina per" è popolato con i dati mostrati nell'elenco (Provincia, Comune, [denominazione intervento, stato della scheda\)](#page-37-1)
- <span id="page-43-0"></span>• il campo "tipo di ordinamento" prevede i due valori "crescente" e "decrescente".

Cliccando su "cerca" vengono estratte schede di competenza del Comune o dell'Ente a cui appartiene l'utente e che soddisfino le condizioni di filtro eventualmente specificate. La modalità di ordinamento è regolata come segue:

- l'elenco delle schede che soddisfano le condizioni di filtro è ordinato in modalità crescente per:
	- o Provincia
	- o Comune
	- o denominazione intervento
	- o stato della scheda
- è possibile, agendo sui campi "ordina per" e "tipo di ordinamento", cambiare soltanto il primo campo dell'ordinamento e, soltanto per tale campo, la modalità di ordinamento; ad esempio:

se l'utente ha valorizzato il campo "ordina per" con il valore "denominazione intervento" e il campo "tipo di ordinamento" con il valore "decrescente", l'elenco risulterà ordinato come segue:

- o denominazione intervento decrescente
- o Provincia crescente
- o Comune crescente
- o stato della scheda crescente

Una volta che il sistema ha estratto l'elenco delle schede che soddisfano le condizioni di filtro, l'utente può attivare le funzioni "modifica scheda" (§ 8.3.2), "visualizzazione scheda" (§ 8.4.1), "georeferenziazione – consultazione riferimento cartografico" (§ 8.6.4), "pubblicazione scheda" (§ 8.6.5), "sospensione scheda" (§ 8.6.6), "stampa elenco" (§ 8.6.7).

#### [Modalità di attivazione](#page-12-2)

Viene attivata dall'utente tramite:

- ¾ l *link* "riepilogo di tutte le schede", nella *home page*;
- $\triangleright$  la voce di menu "riepilogo schede", nelle pagine:
	- Gestione scheda
	- Ricerca scheda
	- Riepilogo schede con dati obbligatori mancanti
	- Visualizzazione scheda

# <span id="page-44-1"></span><span id="page-44-0"></span>*8.6.2 Funzione "modifica scheda"*

Cfr. § 8.3.2 "Funzione "Modifica Scheda"".

# *8.6.3 Funzione "visualizzazione vcheda"*

Cfr. § 8.4.1 "Funzione "Visualizzazione scheda"".

# *8.6.4 Funzione "georefe[renziazione – consultazio](#page-12-2)ne riferimento cartografico"*

Cfr. § 8.4.4 "Funzione "Georeferenziazione – Consultazione Riferimento Cartografico"".

# *8.6.5 Funzione "pubblicazione scheda"*

#### Scopo

<span id="page-44-2"></span>Ha lo scopo di mettere la scheda selezionata in stato "pubblicata", rendendola consultabile da parte degli UTENTI INTERNET.

#### Campo di applicazione

Si applica a una o più schede esistenti precedentemente selezionate e che si trovino nello stato "da pubblicare" oppure "sospesa".

#### Descrizione

Nell'ambito dell'attività di modifica di una scheda il sistema, contestualmente al salvataggio dei dati dell'ultima sezione completata, cambia automaticamente il valore dello stato della scheda da "da completare" a "da pubblicare" e informa dell'avvenuto completamento tramite il seguente messaggio di richiesta di conferma, seguito dai bottoni "sì" e "no":

Le informazioni inserite sono sufficienti per la pubblicazione della SCHEDA. Si desidera procedere alla pubblicazione?

Premendo il bottone "no", il valore dello stato della scheda resta "da pubblicare".

Premendo il bottone "sì", il sistema cambia automaticamente il valore dello stato della scheda da "da pubblicare" a "pubblicata".

La scheda in stato "da pubblicare" potrà diventare "pubblicata" anche in un momento successivo, se l'utente ciccherà su "pubblica" (nella pagina "Riepilogo schede"). Per maggiori dettagli, cfr. § 6.4 "Stati di una Scheda".

#### Modalità di attivazione

Viene attivata dall'utente tramite:

- $\triangleright$  il completamento di tutte le sezioni della pagina "Gestione scheda" e il salvataggio dei dati;
- $\triangleright$  il bottone "pubblica", nella pagina:
	- Riepilogo schede.

# <span id="page-45-0"></span>*8.6.6 Funzione "sospensione scheda"*

## Scopo

Ha lo scopo di mettere la scheda selezionata in stato "sospesa"; di conseguenza, la scheda in questione non sarà più consultabile da parte degli UTENTI INTERNET.

### Campo di applicazione

Si applica ad una o più schede esistenti precedentemente selezionate, che si trovino in stato "pubblicata".

#### Descrizione

La sospensione di una scheda è un'operazione reversibile in qualsiasi momento. Per maggiori dettagli, cfr. § 6.4 "Stati di una Scheda".

#### Modalità di attivazione

Viene attivata dall'utente tramite:

- $\triangleright$  il bottone "sospendi", nella pagina:
	- Riepilogo schede

## *8.6.7 Funzione "stampa elenco"*

#### Scopo

Ha lo scopo di produrre un documento cartaceo contenente l'elenco, in formato tabulare, delle Schede estratte.

## Campo di applicazione

Si applica ad una o più schede esistenti, reperite con una ricerca effettuata nelle pagine "Riepilogo schede" e "Riepilogo schede con dati obbligatori mancanti".

Se la funzione è stata attivata dalla pagina "Riepilogo schede", le schede estratte sono un sottoinsieme di quelle di competenza del Comune o Ente di appartenenza dell'utente, indipendentemente dallo stato in cui esse si trovino; se la funzione è stata attivata dalla pagina "Riepilogo schede con dati obbligatori mancanti", le schede estratte sono un sottoinsieme di quelle di competenza del Comune o Ente di appartenenza dell'utente e che si trovano nello stato "da completare".

#### Descrizione

Produce un documento cartaceo contenente:

- ¾ nome, cognome e Comune o Ente di appartenenza dell'utente;
- $\triangleright$  condizioni di filtro impostate;
- $\triangleright$  elenco, in formato tabulare, delle schede estratte a fronte delle condizioni di filtro; se la funzione è stata attivata dalla pagina "Riepilogo schede", i dati visualizzati sono:
	- o Provincia
	- o Comune
	- o denominazione intervento
	- o stato scheda

se la funzione è stata attivata dalla pagina "Riepilogo schede con dati obbligatori mancanti", i dati visualizzati sono:

o Provincia

- <span id="page-46-0"></span>o Comune
- o denominazione intervento
- $\triangleright$  data e ora di esecuzione della stampa.

#### Modalità di attivazione

Viene attivata dall'utente tramite:

- $\triangleright$  il bottone "stampa elenco", nelle pagine:
	- Riepilogo schede
	- Riepilogo schede con dati obbligatori mancanti

# *8.7 Pagina "Riepilogo schede con dati obbligatori mancanti"*

La pagina "Riepilogo schede con dati obbligatori mancanti" è mostrata in Fig. 22.

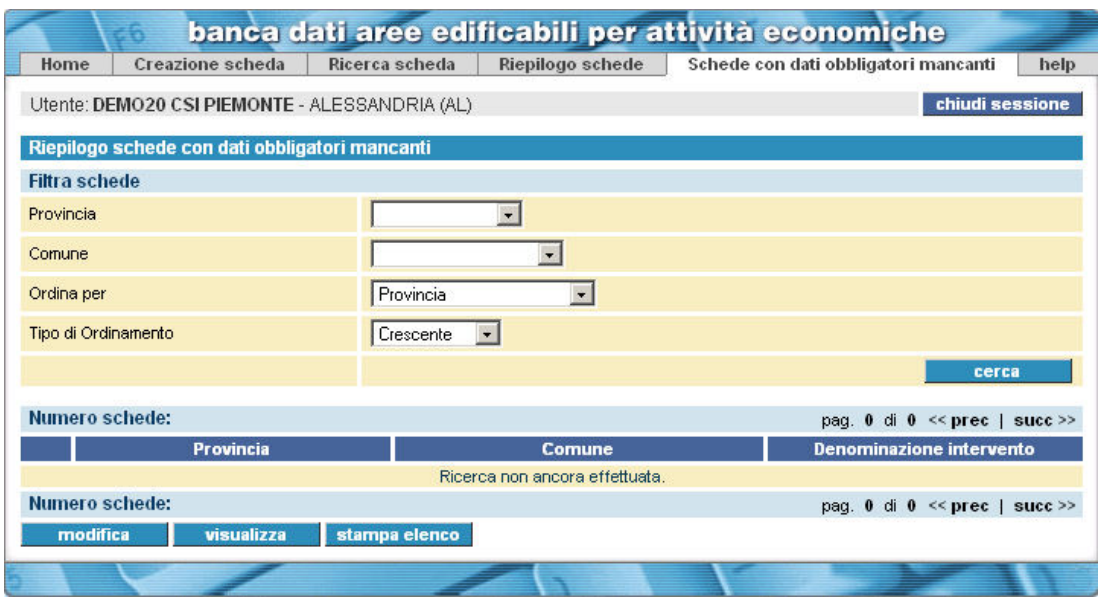

**Fig. 22** 

<span id="page-46-1"></span>Pagina "Riepilogo schede con dati obbligatori mancanti" (utente COMPILATORE)

#### **Descrizione**

Permette di effettuare una ricerca delle schede in stato "da completare".

#### Modalità di apertura

Viene aperta dall'utente tramite:

- ¾ il *link* "Riepilogo schede con dati obbligatori mancanti", nella *home page*;
- ¾ la voce di menu "schede con dati obbligatori mancanti", nelle pagine
	- Gestione scheda
	- Ricerca scheda
	- Riepilogo schede
	- Visualizzazione scheda.

#### <span id="page-47-0"></span>Struttura della pagina Sono presenti:

- $\triangleright$  le voci di menu:
	- Home page
	- Gestione scheda
	- Ricerca scheda
	- Riepilogo schede
	- Riepilogo schede con dati obbligatori mancanti (pagina corrente)
	- Help
- $\triangleright$  i campi (in cui è possibile specificare le condizioni di filtro):
	- **Provincia**
	- Comune
- ¾ i campi (in cui è possibile specificare la modalità di ordinamento dei dati estratti):
	- ordina per
	- tipo di ordinamento
- $\triangleright$  i bottoni (cfr. § 6.2 "Bottoni"):
	- chiudi sessione
	- cerca
	- modifica
	- visualizza
	- stampa elenco

#### Funzioni

Permette di utilizzare le funzioni:

- ¾ riepilogo schede con dati obbligatori mancanti
- $\triangleright$  modifica scheda
- $\triangleright$  visualizzazione scheda
- $\triangleright$  stampa elenco

# *8.7.1 Funzione "Riepilogo schede con dati obbligatori mancanti"*

#### Scopo

Ha lo scopo di effettuare, nell'archivio dell'applicazione BDOL, la ricerca delle schede che si trovino ancora in stato "da completare".

#### Campo di applicazione

Si applica alle schede in stato "da completare" di competenza del Comune o dell'Ente di cui fa parte l'utente.

#### **Descrizione**

Consiste nell'effettuare, nell'archivio dell'applicazione BDOL, la ricerca di una o più schede in stato "da completare", per modificarne i dati e portarle allo stato "da pubblicare" o "pubblicata"; la funzione permette anche di accedere in sola consultazione ai dati di una scheda e di stampare l'elenco di tutte le schede estratte.

Nella pagina "Riepilogo schede con dati obbligatori mancanti" i campi in cui è possibile specificare una o più condizioni di filtro e la modalità di ordinamento dei risultati sono così popolati:

- [il campo "Provincia" è inizialmente](#page-31-1) popolato con tutte le Province per le quali esista almeno una scheda "da completare" di competenza del Comune o dell'Ente di cui fa parte l'utente. Se l'utente specifica un valore per il campo "Provincia", il sistema popola il campo "Comune" con i Comuni facenti parte della Provincia specificata e per i quali esista almeno [una scheda "da completare" di competen](#page-36-0)za del Comune o dell'Ente di cui fa parte l'utente;
- il campo "Comune" è inizialmente popolato con tutti i Comuni per i quali esista almeno una scheda "da completare" di competenza del Comune o dell'Ente di cui fa parte l'utente. Se l'utente specifica un valore per il campo "Comune", il sistema valorizza il campo "Provincia" con la Provincia di cui fa parte il Comune selezionato;
- [il campo "ordina per" è popo](#page-44-2)lato con i dati mostrati nell'elenco (Provincia, Comune, denominazione intervento)
- <span id="page-48-0"></span>• il campo "tipo di ordinamento" prevede i valori "crescente" e "decrescente".

La modalità di ordinamento è regolata come segue:

- l'elenco delle schede che soddisfano le condizioni di filtro è ordi[nato in](#page-48-1) [modalità](#page-49-1) [crescen](#page-49-2)te per:
	- o Provincia
	- o Comune
	- o denominazione Intervento
- è possibile, agendo sui valori dei campi "ordina per" e "tipo di ordinamento", cambiare soltanto il primo campo dell'ordinamento e, soltanto per tale campo, la modalità di ordinamento, ad esempio:

se l'utente ha valorizzato il campo "ordina per" con il valore "denominazione intervento" e il campo "tipo di ordinamento" con il valore "decrescente", l'elenco risulterà ordinato come segue:

- o denominazione intervento decrescente
- o Provincia crescente
- <span id="page-48-1"></span>o Comune crescente

ciccando su "cerca", verranno estratte le schede che soddisfino le condizioni di filtro eventualmente specificate. Se l'utente non ha specificato nessuna condizione di filtro, il sistema estrae le schede "da completare" di competenza del Comune o dell'Ente a cui appartiene l'utente.

Una volta estratto l'elenco delle schede, l'utente può attivare "modifica scheda" (§ 8.3.2), "visualizzazione scheda" (§ 8.4.1), "stampa elenco" (§ 8.6.7).

#### Modalità di attivazione

Viene attivata dall'utente tramite:

- ¾ il *link* "riepilogo schede con dati obbligatori mancanti", nella *home page*;
- ¾ la voce di menu "Schede con dati obbligatori mancanti", nelle pagine:
	- Gestione scheda
	- Ricerca scheda
	- Riepilogo schede

# <span id="page-49-0"></span>*8.7.2 Funzione "modifica scheda"*

Cfr. § 8.3.2 "Funzione "Modifica Scheda"".

## *8.7.3 Funzione "visualizzazione scheda"*

Cfr. § 8.4.1 "Funzione "Visualizzazione scheda"".

# *8.7.4 Funzione "stampa elenco"*

Cfr. § 8.6.7 "Funzione "stampa elenco"".

# *8.8 Pagina "georeferenziazione"*

La pagina "georeferenziazione", nei tre possibili assetti, è mostrata nelle Fig. 23, Fig. 24, Fig. 25.

<span id="page-49-1"></span>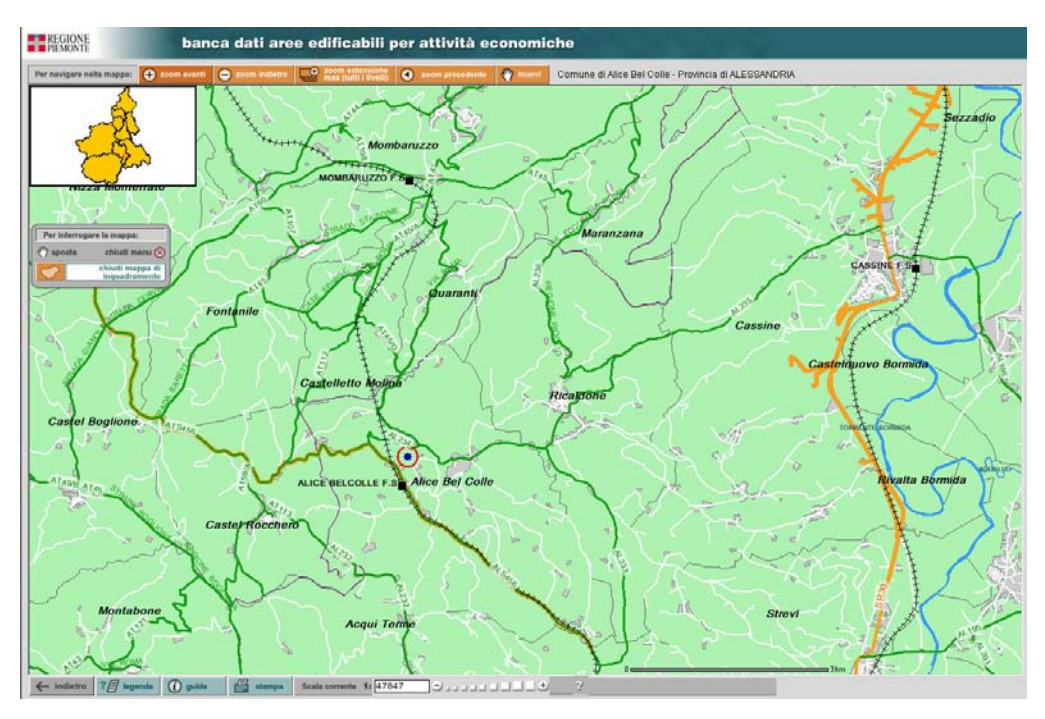

<span id="page-49-2"></span>**Fig. 23**  Pagina "georefenziazione" – consultazione

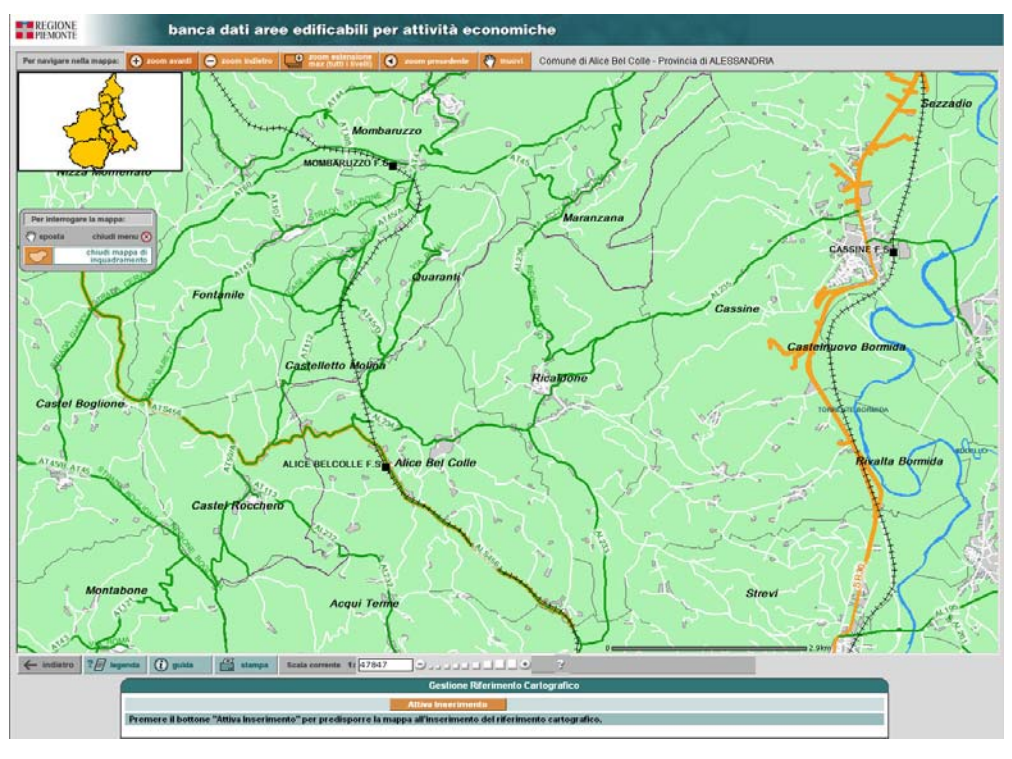

**Fig. 24** 

Pagina "georefenziazione" – inserimento

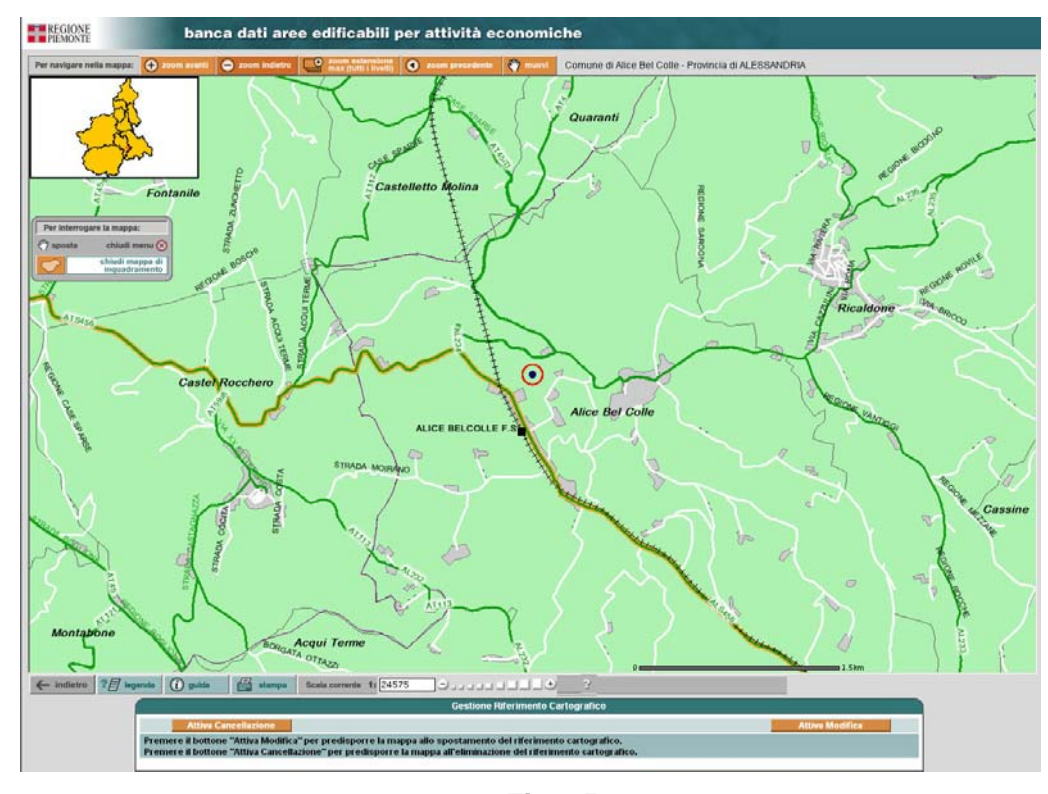

**Fig. 25**  Pagina "georefenziazione" – modifica

**Descrizione** 

Permette di effettuare la gestione (consultazione, inserimento, modifica, eliminazione) del riferimento cartografico della scheda selezionata.

#### Modalità di apertura

Viene aperta dall'utente tramite:

- $\triangleright$  il bottone "georeferenziazione", nelle pagine:
	- Riepilogo schede
	- Visualizzazione scheda
	- Gestione scheda (sezione "Riferimento cartografico")

Se l'utente preme "georeferenziazione" nelle pagine "Riepilogo schede" e "Visualizzazione scheda", la pagina "georeferenziazione" viene aperta in modalità "consultazione"; se preme "georeferenziazione" nella sezione "Riferimento cartografico" della pagina "Gestione scheda", la pagina "georeferenziazione" viene aperta in modalità "inserimento" oppure "modifica" a seconda che la scheda sia, rispettivamente, priva o dotata di riferimento cartografico.

# Struttura della pagina

Sono presenti:

- $\triangleright$  i sequenti tasti funzione, tutti abilitati, che permettono di navigare nella mappa:
	- zoom avanti
	- zoom indietro
	- [zoom estensione max \(tutti i livelli\)](#page-37-1)
	- zoom precedente
	- muovi
- $\triangleright$  i dati identificativi dell'area visualizzata dalla mappa:
	- [Comune](#page-31-2)
	- Provincia
- ¾ la mappa di inquadramento, che mostra quale zona della Regione Piemonte è attualmente visualizzata nella mappa
- $\blacktriangleright$  [la mappa vera e propria](#page-32-1)

(la mappa è centrata sul Comune di competenza della scheda selezionata quando la pagina "georeferenziazione" è aperta in modalità "inserimento"; la mappa è centrata sul riferimento cartografico della scheda selezionata quando la pagina "georeferenziazione" è aperta in modalità "consultazione" o "modifica")

- $\triangleright$  il menu flottante, contenente le sequenti opzioni:
	- sposta
	- chiudi menu
	- visualizza i dati della Scheda (presente soltanto quando la pagina "georeferenziazione" è aperta in modalità "consultazione")
	- apri / chiudi mappa di inquadramento
- ¾ i bottoni (cfr. § 6.2 "Bottoni"):
	- "indietro" (rimanda alla componente alfanumerica di provenienza)
	- "legenda" (apre un prospetto utile per interpretare le convenzioni cartografiche)
- <span id="page-52-0"></span>• "guida" (apre una guida *on line* che descrive in dettaglio le funzioni nella pagina "georeferenziazione")
- "stampa" (esegue la stampa della mappa visualizzata sullo schermo)
- "help" (apre la guida *on line* esattamente al punto che descrive la riduzione di scala)

All'apertura della pagina "georeferenziazione", indipendentemente dalla modalità di apertura ("consultazione", "inserimento", "modifica"), la funzione attiva è quella "zoom avanti" (ciccando su un punto della mappa, il sistema ricarica la mappa con un maggior livello di dettaglio intorno al punto selezionato).

# **Funzioni**

Permette di effettuare le operazioni:

- $\triangleright$  c[onsultazione riferimento cartogra](#page-27-1)fico
- $\triangleright$  inserimento riferimento cartografico
- $\triangleright$  modifica riferimento cartografico

# *8.8.1 Funzione "georeferenziazione – consultaz[ione ri](#page-18-4)ferimento cartografico"*

Cfr. § 8.4.4 "Funzione "Georeferenziazione – Consultazione Riferimento Cartografico"".

# *8.8.2 Funzione "georeferenziazione – inserimento riferimento cartografico"*

Cfr. § 8.3.4 "Funzione "georeferenziazione – inserimento riferimento cartografico"".

# *8.8.3 Funzione "georeferenziazione – modifica riferimento cartografico"*

Cfr. § 8.3.5 "Funzione "Georeferenziazione – Modifica Riferimento Cartografico"".

# <span id="page-53-0"></span>**9 PAGINE E FUNZIONI PREVISTE PER L'UTENTE OPERATORE**

Di seguito viene presentata una descrizione dettagliata di pagine e funzioni della componente *back office* dell'applicazione BDOL, ad uso dell'utente OPERATORE.

Nelle pagine di *back office* (tranne "Registrazione utente" e "Georeferenziazione") sono presenti i seguenti dati identificativi dell'utente che ha effettuato la connessione:

- nome e cognome
- Comune o Ente di appartenenza

# *9.1 Pagina "Registrazione utente"*

Cfr. § 8.1 "Pagina "Registrazione Utente"".

# *9.2 Pagina "***Home Page***"*

La *home page* per l'utente OPERATORE è mostrata in Fig. 9.

#### Descrizione

E' la pagina di partenza, nella quale sono disponibili i *link* per attivare le funzioni previste dal sistema.

#### Modalità di apertura

Viene aperta:

- $\triangleright$  in automatico dal sistema quando:
	- un utente già registrato nell'applicazione BDOL accede all'applicazione stessa;
	- un utente che accede per la prima volta all'applicazione BDOL ha effettuato con successo la registrazione;
- ¾ in seguito alla selezione, da parte dell'utente, della voce di menu "*Home page*", presente nelle pagine:
	- Riepilogo schede
	- Visualizzazione scheda

# Struttura della pagina

Sono presenti:

- ¾ i *link*:
	- riepilogo di tutte le schede
- ¾ l'elenco "schede non aggiornate da almeno 6 mesi" (l'elenco è in formato tabulare e i dati visualizzati sono: Comune, denominazione intervento, data ultimo aggiornamento, stato scheda)

(i valori contenuti nella colonna "denominazione intervento" non sono dei *link*)

- ¾ i bottoni (cfr. § 6.2 "Bottoni"):
	- chiudi sessione

• help per l'elenco delle schede non aggiornate da almeno 6 mesi

<span id="page-54-0"></span>L'elenco "schede non aggiornate da almeno 6 mesi" contiene tutte le schede di competenza del Comune o Ente di appartenenza dell'utente, escluse quelle in stato "storicizzata", la cui data ultimo aggiornamento è anteriore di almeno 6 mesi alla data corrente.

Soltanto un utente COMPILATORE può modificare ai dati di una scheda.

# *9.3 Pagina "Riepil[ogo schede](#page-10-1)"*

banca dati aree edificabili per attività economiche Home Riepilogo schede help Utente: DEMO22 CSI PIEMONTE - CASALE MONFERRATO (AL) chiudi se Riepilogo schede **Filtra schede** Provincia  $\overline{\phantom{a}}$ Comune  $\overline{\phantom{0}}$ Stato della scheda  $\overline{\mathbf{r}}$  $\overline{\phantom{a}}$ Ordina per Provincia Crescente -Tipo di Ordinamento Numero schede: pag. 0 di  $0 \ll$  prec | succ >> a por Provincia **Stato scheda** Ricerca non ancora effettuata selez.tutto deselez.tutto Numero schede:  $pag. 0$  di  $0 \ll prec$  | succ >> sualizza

La pagina "Riepilogo schede" è mostrata in Fig. 26.

**Fig. 26** 

Pagina "Riepilogo schede" (utente OPERATORE)

# Descrizione

Permette di effettuare una ricerca delle schede, in stato "pubblicata" e "storicizzata", di competenza del Comune o dell'Ente di cui fa parte l'utente.

#### Modalità di apertura

Viene aperta dall'utente tramite:

- ¾ il *link* "Riepilogo di tutte le schede", nella *home page*;
- ¾ la voce di menu "Riepilogo schede", nelle pagine:
	- Visualizzazione scheda

#### Struttura della pagina Sono presenti:

- ¾ le voci di menu:
	- *Home page*
	- Riepilogo schede (pagina corrente)
	- Help
- <span id="page-55-0"></span> $\geq$  i campi (in cui è possibile specificare le condizioni di filtro):
	- **Provincia**
	- Comune
	- stato della scheda
- ¾ i campi (in cui è possibile specificare la modalità di ordinamento dei dati estratti):
	- ordina per
	- tipo di ordinamento
- $\triangleright$  i bottoni (cfr. § 6.2 "Bottoni"):
	- chiudi sessione
	- cerca
	- seleziona tutto
	- deseleziona tutto
	- visualizza
	- georeferenziazione
	- stampa elenco

(se l'utente ha selezionato più schede, ciccando su"visualizza" o "georeferenziazione", viene visualizzato un messaggio di errore; lo stesso se l'utente ha selezionato una scheda priva di riferimento cartografico e ha ciccato su "georeferenziazione" )

# Funzioni

Permette di utilizzare le funzioni:

- $\triangleright$  riepilogo schede
- $\triangleright$  visualizzazione scheda
- ¾ [georeferenziazione consultazione rifer](#page-36-0)imento cartografico
- $\triangleright$  stampa elenco

# *9.3.1 [Funzione "Riepilogo schede"](#page-37-1)*

### Scopo

Ha lo scopo di cercare, nell'archivio dell'applicazione BDOL, una scheda per consultarne i dati, oppure di un insieme di schede per stamparne l'elenco.

# Campo di applicazione

Si applica alle schede, in stato "pubblicata" e "storicizzata", di competenza del Comune o dell'Ente di cui fa parte l'utente.

# Descrizione

Nella pagina "Riepilogo schede" i campi in cui è possibile specificare una o più condizioni di filtro e la modalità di ordinamento dei risultati sono così popolati:

• il campo "Provincia" è inizialmente popolato con tutte le Province per le quali esista almeno una scheda in stato "pubblicata" o "storicizzata", di competenza del Comune o dell'Ente di cui fa parte l'utente. Se viene specificato un valore per il campo "Provincia", il sistema popola il campo "Comune" con tutti i Comuni facenti parte della Provincia specificata e per i quali esiste almeno una scheda di competenza del Comune o dell'Ente di cui fa parte l'utente;

- <span id="page-56-0"></span>• il campo "Comune" è inizialmente popolato con i Comuni per i quali esista almeno una scheda in stato "pubblicata" o "storicizzata", di competenza del Comune o dell'Ente di cui fa parte l'utente. Se viene specificato un valore per il campo "Comune", il sistema valorizza il campo "Provincia" con la Provincia di cui fa parte il Comune selezionato;
- il campo "stato della scheda" è popolato con gli stati "pubblicata" e "storicizzata" (i soli in cui si possono trovare le schede consultabili da parte di un Utente OPERATORE);
- il campo "ordina per" è popolato con i dati mostrati nell'elenco (Provincia, Comune, denominazione intervento, stato della scheda);
- il campo "tipo di ordinamento" prevede i due valori "crescente" e "decrescente".

Ciccando su "cerca", vengono estratte le schede, in stato "pubblicata" o "storicizzata",di competenza del Comune o dell'Ente a cui appartiene l'utente che soddisfino le condizioni di filtro eventualmente specificate.

Per la modalità di ordinamento, cfr. § 8.6.1.

## Modalità di attivazione

Viene attivata dall'utente tramite:

- ¾ il *link* "riepilogo di tutte le schede", nella *home page*;
- $\triangleright$  la voce di menu "riepilogo schede", nelle pagine:
	- Visualizzazione scheda

# *9.3.2 Funzione "Visualizzazione scheda"*

Cfr. § 8.4.1 "Funzione "Visualizzazione scheda"".

#### *9.3.3 Funzione "Georeferenziazione – consultazione riferimento cartografico"*

Cfr. § 8.4.4 "Funzione "Georeferenziazione – Consultazione Riferimento Cartografico"".

#### *9.3.4 Funzione "Stampa elenco"*

#### Scopo

Ha lo scopo di produrre un documento cartaceo contenente l'elenco, in formato tabulare, delle schede estratte.

#### Campo di applicazione

Si applica ad una o più schede esistenti, reperite con una ricerca nella pagina "Riepilogo schede"; le schede estratte sono un sottoinsieme di tutte le schede, in stato "pubblicata" o "storicizzata", di competenza del Comune o dell'Ente di appartenenza dell'utente.

#### Descrizione

Produrre un documento cartaceo contenente:

- ¾ nome, cognome e Comune o Ente di appartenenza dell'utente;
- $\triangleright$  le condizioni di filtro impostate;
- ¾ l'elenco, in formato tabulare, delle schede estratte a fronte delle condizioni di filtro; i dati visualizzati sono:
- o Provincia
- o Comune
- o Denominazione intervento
- o Stato scheda
- ¾ data e ora di esecuzione della stampa

# Modalità di attivazione

Viene attivata dall'utente tramite:

- ¾ il bottone "stampa elenco", nelle pagine:
	- "Riepilogo schede".